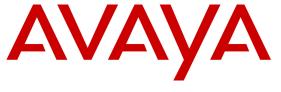

### Avaya Solution & Interoperability Test Lab

Application Notes for Avaya Communication Server 1000E Release 7.6, Avaya Aura® Session Manager 6.3, and Avaya Session Border Controller for Enterprise 6.2 with AT&T IP Flexible Reach - Enhanced Features – Issue 1.0

### **Abstract**

These Application Notes illustrate a sample configuration using Avaya Communication Server 1000E Release 7.6, Avaya Aura® Session Manager Release 6.3, and the Avaya Session Border Controller for Enterprise 6.2, with the AT&T IP Flexible Reach - Enhanced Features SIP Trunk service using either AVPN or MIS/PNT transport connections.

Avaya Aura® Session Manager 6.3 is a core SIP routing and integration engine that connects disparate SIP devices and applications within an enterprise. Avaya Communication Server 1000E 7.6 is a telephony server, and is the point of connection between the enterprise endpoints and Avaya Aura® Session Manager. Avaya Session Border Controller for Enterprise 6.2 is the point of connection between Avaya Aura® Session Manager and the AT&T IP Flexible Reach service, and is used to not only secure the SIP trunk, but also to make adjustments to the SIP signaling for interoperability.

The AT&T IP Flexible Reach service is one of several SIP-based Voice over IP (VoIP) services offered to enterprises for a variety of voice communications needs. The AT&T IP Flexible Reach service allows enterprises in the U.S.A. to place outbound local and long distance calls, receive inbound Direct Inward Dialing (DID) calls from the PSTN, and place calls between an enterprise's sites.

AT&T is a member of the Avaya DevConnect Service Provider program. Information in these Application Notes has been obtained through compliance testing and additional technical discussions. Testing was conducted via the DevConnect Program.

## **Table of Contents**

| 1.    | Introduction                                                           | 5  |
|-------|------------------------------------------------------------------------|----|
| 2.    | General Test Approach and Test Results                                 |    |
| 2.1.  | Interoperability Compliance Testing                                    |    |
| 2.2.  | Test Results                                                           | 6  |
| 2.2.1 | Known Limitations                                                      | 6  |
| 2.3.  | Support                                                                | 8  |
| 3.    | Reference Configuration                                                | 8  |
| 3.1.  | Illustrative Configuration Information                                 | 11 |
| 3.2.  | Call Flows                                                             | 12 |
| 3.2.1 | Inbound                                                                | 12 |
| 3.2.2 | Outbound                                                               | 13 |
| 3.2.3 | Call Forward Re-direction                                              | 14 |
| 3.2.4 | Coverage to Voicemail                                                  | 15 |
| 4.    | Equipment and Software Validated                                       | 16 |
| 5.    | Configure Avaya CS1000E                                                | 17 |
| 5.1.  | Logging In and Selecting the System Element                            | 17 |
| 5.2.  | Administer Telephony Node                                              |    |
| 5.2.1 | Node Information and IP Addresses                                      |    |
| 5.2.2 | Enable Terminal Proxy Server                                           | 20 |
| 5.2.3 | Synchronize Configuration                                              | 21 |
| 5.3.  | Voice Codecs                                                           |    |
| 5.3.1 | IP Telephony Node Codec Configuration                                  | 22 |
| 5.3.2 | Media Gateway Codec Configuration                                      |    |
| 5.4.  | Zones and Bandwidth Management                                         |    |
| 5.4.1 | Zone 5 – SIP Trunk                                                     | 26 |
| 5.4.2 | Zone 3 – IP Telephones                                                 | 27 |
| 5.5.  | SIP Trunk Gateway                                                      |    |
| 5.5.1 | Provision SIP Gateway                                                  |    |
| 5.5.2 | Integrated Services Digital Network (ISDN)                             | 30 |
| 5.5.3 | Virtual D-Channel Configuration                                        | 31 |
| 5.5.4 | SIP Routes Configuration                                               | 32 |
| 5.5.5 | SIP Trunk Configuration                                                | 34 |
| 5.5.6 | Administer Virtual Super-Loop                                          | 37 |
| 5.6.  | Routing of Outbound Dialed Numbers to Session Manager                  |    |
| 5.6.1 | Route List Block                                                       | 38 |
| 5.6.2 | Digit Manipulation Block                                               | 40 |
| 5.6.3 | NARS Access Code                                                       |    |
| 5.6.4 | Numbering Plan Area Codes                                              |    |
| 5.6.5 | Other Special Numbers to Route to Session Manager                      |    |
| 5.7.  | Routing of Inbound Numbers to Avaya CS1000E                            |    |
| 5.8.  | Enabling Plug-Ins for Call Transfer Scenarios                          |    |
| 5.9.  | Customer Information                                                   |    |
| 5.9.1 | Calling Number Provisioning for calls to the AT&T IP Flexible Reach Se |    |
| 5.10. | Avaya CS1000E Stations                                                 |    |
|       | ·                                                                      |    |

| 5.10.1 | Example IP UNIStim Phone DN 4094,                               | 49 |
|--------|-----------------------------------------------------------------|----|
| 5.10.2 | Analog Fax Line                                                 |    |
| 5.11.  | Changing RFC2833 DTMF Telephone Event Type                      | 53 |
| 5.12.  | Ad Hoc Privacy Dialing                                          | 53 |
| 5.13.  | Configuration Backup                                            | 54 |
| 6.     | Configure Avaya Aura® Session Manager Release 6.3               | 55 |
| 6.1.   | SIP Domain                                                      |    |
| 6.2.   | Locations                                                       | 56 |
| 6.2.1  | Location for Avaya CS1000E                                      | 56 |
| 6.2.2  | Location for the Avaya Session Border Controller for Enterprise |    |
| 6.3.   | Configure Adaptations                                           |    |
| 6.3.1  | Adaptation for the Avaya CS1000E                                |    |
| 6.3.2  | Adaptation for from the Avaya CS1000E to the Avaya SBCE Entity  |    |
| 6.4.   | SIP Entities                                                    |    |
| 6.4.1  | SIP Entity for Avaya CS1000E                                    |    |
| 6.4.2  | SIP Entity for the Avaya SBCE                                   |    |
| 6.5.   | Entity Links                                                    |    |
| 6.5.1  | Entity Link to Avaya CS1000E Entity                             |    |
| 6.5.2  | Entity Link to the Avaya SBCE                                   |    |
| 6.6.   | Routing Policies                                                |    |
| 6.6.1  | Routing Policy to the Avaya CS1000E                             |    |
| 6.6.2  | Routing Policy to the Avaya SBCE                                |    |
| 6.7.   | Dial Patterns                                                   |    |
| 6.7.1  | Inbound AT&T calls to Avaya CS1000E Users                       |    |
| 6.7.2  | Outbound Calls to AT&T                                          |    |
| 7.     | Configure Avaya Session Border Controller for Enterprise        |    |
| 7.1.   | Initial Installation/Provisioning                               |    |
| 7.2.   | Log into the Avaya SBCE                                         |    |
| 7.3.   | Global Profiles                                                 |    |
| 7.3.1  | Server Interworking – Avaya Side                                |    |
| 7.3.2  | Server Interworking – AT&T Side                                 |    |
| 7.3.3  | Routing – Avaya Side                                            |    |
| 7.3.4  | Routing – AT&T Side                                             |    |
| 7.3.5  | Server Configuration – To Session Manager                       |    |
| 7.3.6  | Server Configuration – To AT&T Primary Border Element           |    |
| 7.3.7  | Topology Hiding – Avaya Side                                    |    |
| 7.3.8  | Topology Hiding – AT&T Side                                     |    |
| 7.3.9  | Signaling Manipulation                                          |    |
| 7.4.   | Domain Policies                                                 |    |
| 7.4.1  | Application Rules                                               |    |
| 7.4.2  | Media Rules                                                     |    |
| 7.4.3  | Signaling Rules                                                 |    |
| 7.4.4  | Endpoint Policy Groups – Avaya                                  |    |
| 7.4.5  | Endpoint Policy Groups – AT&T                                   |    |
| 7.5.   | Device Specific Settings                                        |    |
| 7.5.1  | Network Management                                              |    |
| 7.5.2  | Media Interface                                                 |    |
| 7.5.3  | Signaling Interface                                             |    |
| ,      | 5151141115 111011400                                            |    |

| 7.5.4  | Endpoint Flows – To Avaya (Session Manager)                            | 84    |
|--------|------------------------------------------------------------------------|-------|
| 7.5.5  | Endpoint Flows – To AT&T Primary                                       |       |
| 8.     | AT&T IP Flexible Reach Service                                         |       |
| 8.1.   | AT&T Provisioning                                                      | 85    |
| 9.     | Verification Steps                                                     |       |
| 9.1.   | Avaya CS1000E Verifications                                            | 86    |
| 9.1.1  | IP Network Maintenance and Reports Commands                            |       |
| 9.1.2  | System Maintenance Commands                                            |       |
| 9.2.   | SIP Protocol Traces                                                    | 89    |
| 9.3.   | System Manager / Session Manager Verification                          | 91    |
| 9.3.1  | Verify Service State and Entity Link Status                            |       |
| 9.3.2  | Call Routing Test                                                      |       |
| 9.4.   | Avaya Aura® Session Border Controller Verification                     |       |
| 9.4.1  | Verify Sipera SBCE Connectivity to AT&T IP Flexible Reach              | 93    |
| 9.4.2  | Internal Tracing                                                       | 93    |
| 10.    | Conclusion                                                             |       |
| 11.    | References                                                             | 95    |
| 11.1.  | Avaya                                                                  | 95    |
| 11.2.  | AT&T IP Flexible Reach service                                         |       |
| 12.    | Addendum 1 – Avaya Session Border Controller for Enterprise Redundancy | to to |
|        | Multiple AT&T Border Elements                                          | 96    |
| 12.1.1 | Configure the Secondary Border Element Server Configuration            | 96    |
| 12.1.2 | Add Secondary Border Element IP Address to Routing                     |       |
| 12 1 3 | Configure Secondary AT&T Border Flement End Point Flow                 | 08    |

### 1. Introduction

These Application Notes illustrate a sample configuration using Avaya Communication Server 1000E Release 7.6 (Avaya CS1000E), Avaya Aura® Session Manager Release 6.3 (Session Manager), and the Avaya Session Border Controller for Enterprise 6.2 (Avaya SBCE), with the AT&T IP Flexible Reach - Enhanced Features SIP trunk service for PSTN access (IPFR-EF).

Avaya Aura® Session Manager 6.3 is a core SIP routing and integration engine that connects disparate SIP devices and applications within an enterprise. Avaya Communication Server 1000E 7.6 is a telephony server, and is the point of connection between the enterprise endpoints and Avaya Aura® Session Manager. Avaya Session Border Controller for Enterprise 6.2 is the point of connection between Avaya Aura® Session Manager and the AT&T IP Flexible Reach service, and is used to not only secure the SIP trunk, but also to make adjustments to the SIP signaling for interoperability.

The AT&T Flexible Reach is one of the many SIP-based Voice over IP (VoIP) services offered to enterprises for their voice communication needs. The AT&T IP Flexible Reach-Enhanced Features service is a SIP based service which includes additional network based features which are not part of IP Flexible Reach service. The AT&T IP Flexible Reach - Enhanced Features service utilizes AVPN<sup>1</sup> or MIS/PNT<sup>2</sup> transport services.

**Note** – The AT&T IP Flexible Reach - Enhanced Features service will be referred to as IPFR-EF in the remainder of this document.

## 2. General Test Approach and Test Results

The interoperability compliance testing focused on verifying inbound and outbound call flows (see **Section 3.2** for examples) between the Avaya CS1000E, Avaya SBCE, and the IPFR-EF service. The Avaya CS1000E users make calls to and from the PSTN via the IPFR-EF service.

## 2.1. Interoperability Compliance Testing

The compliance testing was based on a test plan provided by AT&T. This test plan examines the functionality required by AT&T for solution certification as supported on the AT&T network. Calls were made to and from the PSTN across the AT&T network. The following features were tested as part of this effort:

- SIP trunking of inbound and outbound calls.
  - o Incoming calls from the PSTN were routed to the DID numbers assigned by the AT&T IP Flexible Reach service to the Avaya CS1000E location. These incoming PSTN calls arrived via the SIP trunk and were answered by Avaya IP UNIStim telephones (desk phones and soft phones) and fax machine emulation software (Ventafax). Proper call disconnect was verified.
  - Outgoing calls from the Avaya CS1000E location to the PSTN were routed via the SIP trunk to the IPFR-EF service. These outgoing PSTN calls were originated from Avaya IP 1140E UniStim and SIP telephones, as well as fax machine emulation software (Ventafax). Proper call disconnect was verified.

<sup>&</sup>lt;sup>1</sup> AVPN supports compressed RTP (cRTP).

<sup>&</sup>lt;sup>2</sup>MIS/PNT does not support cRTP.

- o Use of G.729A and G.711mu-law codecs were verified.
- Inbound and outbound T.38 and G.711 Fax were verified. The sender and receiver of a fax call may use either Group 3 or Super Group 3 fax machines, but the T.38 fax protocol carries all fax transmissions as Group 3. Fax speeds up to 14400 bps are supported in the configuration tested. In addition, Fax Error Correction Mode (ECM) is supported in the reference configuration.
- Avaya CS1000E stations call coverage to Avaya Call Pilot® for message generation and retrieval (including Message Wait Indicator).
- Passing of DTMF events (RFC2833) and DTMF recognition by navigating automated menus (e.g., Avaya Call Pilot® message selection and retrieval).
- PBX features such as hold, resume, conference and transfer.
- Requests for privacy (i.e., caller anonymity) for Avaya CS1000E outbound calls to the PSTN, and for inbound calls from the PSTN to Avaya CS1000E, were verified.
- SIP OPTIONS monitoring of the health of the SIP trunk was verified. Both the AT&T
  IP Flexible Reach service and Avaya SBCE were able to monitor health using SIP
  OPTIONS.
- Inbound calls to Avaya CS1000E station that were call forwarded back to PSTN destinations, through use of Diversion Header, were verified.
- Proper UDP port ranges for RTP media (16384-32767) were verified.

#### 2.2. Test Results

Interoperability testing of the sample configuration was completed with successful results. The following observations were noted during testing:

#### 2.2.1 Known Limitations

- 1. **CS1000E Unattended Call Transfers** To allow the Avaya CS1000E user to transfer a call from PSTN user A to PSTN user B, before user B has answered the call (unattended transfer), Avaya CS1000E plug-in 501 must be enabled as shown in **Section 5.8**. However, while plug-in 501 will allow the Avaya CS1000E user to complete the transfer operation, user A will not hear ring back tone while user B is ringing. PSTN users A and B will have two-way talk path once user B answers. This is known CS1000E behavior.
- 2. **History Info and Diversion Headers** The AT&T IP Flexible Reach service does not support SIP History-Info headers. However, the AT&T IP Flexible Reach service requires that SIP Diversion Header be sent for certain redirected calls (e.g., Call Forward). Session Manager will convert the History Info header into the Diversion Header by the use of the adaptation "*DiversionTypeAdapter*" for these types of calls (see **Section 6.3.2**). For all other calls, the Avaya SBCE will strip off History-Info headers (see **Section 7.4.3**).
- 3. **Maxptime:30** and **Ptime:10** For inbound calls, the AT&T IPFR-EF service sends Invites with the SIP parameter *maxptime:30*. In response, the Avaya CS1000E will send *ptime:10* for any UNIStim or digital stations. This is known CS1000E behavior. However, the AT&T AVPN transport service specifies the use of *ptime:30* for best bandwidth utilization. An Avaya SBCE script is used to change the AT&T IPFR-EF *maxptime:30* parameter, to *ptime:30*, thereby making Avaya CS1000E respond with *ptime:30* as required (see **Section 7.3.9**).

- 4. **Removal of SIP Headers** Depending on the call flow and the endpoints involved, the Avaya CS1000E and Session Manager may send multiple SIP headers that are not used by AT&T. In addition, it has been found that large packets (e.g., > 1800 bytes) may cause the IPFR-EF network to return a 408 Request Timeout. Therefore in the interest of reducing packet overhead, and avoid possible related issues, the following headers are removed:
  - a. MIME type headers are removed by Session Manager Adaptations (see **Section 6.3.2**).
  - b. The Avaya SBCE removes the following SIP headers (see **Section 7.4.3**):
    - i. Alert-Info, x-nt-e164-clid, History-Info, Remote-Party-ID, Resource-Priority, AV-Global-Session-ID, P-AV-Message-ID, and P-Location.
- 5. **Telephone Events 101 and 111** The Avaya CS1000E uses Telephone Event type 101 by default. This value is changed to the AT&T recommended value of 100 in the Avaya CS1000E (see **Section 5.11**). In addition, Telephone event type 111 is also sent by the Avaya CS1000E. This value is removed by the Avaya SBCE (see **Section 7.3.9**). Note that the 1140E SIP telephones use a value of 101 for their RFC2833 Telephone Event Type, however no issues were found when 101 was used.
- 6. AT&T IP Flexible Reach Enhanced Features are currently not supported in the current Avaya CS1000E configuration During testing, two issues were found related to support of the AT&T IP Flexible Reach Enhanced Features.
  - a. Network based "Blind Transfer" (Call Redirection using PBX generated REFER) The Avaya CS1000E does not support Refer.
  - b. **Simultaneous Ring and Sequential Ring** If the "secondary" number is answered, a ReInvite/491 sequence results, and the network does not resend its ReInvite. Subsequently, the network sends a BYE terminating the "secondary" call.
    - i. This issue is under investigation by AT&T.
    - ii. **Note** A workaround is to disable the "Answer Confirmation" option for Simultaneous Ring and Sequential Ring features via the A&T IP Flexible Reach Premium Online Web Portal.
  - c. Network based Call Forward scenarios cannot be signaled by the Avaya CS1000E stations to enable/disable Call Forward options The Call Forward features, (Network based Call Forwarding Ring No Answer (CF-RNA), Network based Call Forwarding Busy (CF-Busy), Network based Call Forwarding Not Reachable (CF-NR), are enabled/disabled by sending a dialed string beginning with \* (asterisk), in the R-URI of the Invite sent to AT&T. The Avaya CS1000E does not have the capability to send \* as part of the dialed string.
    - i. **Note** Customers may manually enable/disable these Enhanced features by logging into the A&T IP Flexible Reach Premium Online Web Portal, and modifying the appropriate feature.
- 7. The Avaya CS1000E does not populate the PAI header correctly for inbound calls. In the reference configuration, the IPFR-EF service sends a seven digit DNIS number in the R-URI. If this seven digit number is entered in the Avaya CS1000E Incoming Digit Translation (IDT) table (see Section 5.7), the Avaya CS1000E will populate subsequent PAI headers with the associated destination extension, instead of the desired DNIS digits.

- a. The workaround is to have Session Manager modify the R-URI to a ten digit number prior to sending the call to the Avaya CS1000E (see **Section 6.3.1**). As a result, the PAI is populated with the associated IPFR-EF DNIS number.
- b. An Avaya CS1000E MR has been opened.
- 8. **Fax support** G.711 and T.38 fax is supported, and the sender and receiver of a fax call may use either Group 3 or Super Group 3 fax machines. However the T.38 fax protocol carries all fax transmissions as Group 3. Fax speeds of 14400, with Error Correction Mode, were observed in the reference configuration.
- 9. Emergency 911/E911 Services Limitations and Restrictions Although AT&T provides 911/E911 calling capabilities, AT&T does not warrant or represent that the equipment and software (e.g., IP PBX) reviewed in this customer configuration guide will properly operate with AT&T IP Flexible Reach to complete 911/E911 calls; therefore, it is Customer's responsibility to ensure proper operation with its equipment/software vendor. While AT&T IP Flexible Reach services support 911/E911 calling capabilities under certain Calling Plans, there are circumstances when that 911/E911 service may not be available, as stated in the Service Guide for AT&T IP Flexible Reach found at <a href="http://new.serviceguide.att.com">http://new.serviceguide.att.com</a>. Such circumstances include, but are not limited to, relocation of the end user's CPE, use of a non-native or virtual telephone number, failure in the broadband connection, loss of electrical power, and delays that may occur in updating the Customer's location in the automatic location information database. Please review the AT&T IP Flexible Reach Service Guide in detail to understand the limitations and restrictions.

### 2.3. Support

For more information on the AT&T IP Flexible Reach service visit: <a href="http://www.business.att.com/enterprise/Service/business-voip-enterprise/network-based-voip-enterprise/ip-flexible-reach-enterprise/">http://www.business.att.com/enterprise/Service/business-voip-enterprise/network-based-voip-enterprise/ip-flexible-reach-enterprise/</a>. AT&T customers may obtain support for the AT&T IP Flexible Reach service by calling (877) 288-8362.

Avaya customers may obtain documentation and support for Avaya products by visiting <a href="http://support.avaya.com">http://support.avaya.com</a>. In the United States, (866) GO-Avaya (866-462-8292) provides access to overall sales and service support menus.

## 3. Reference Configuration

The reference configuration used in these Application Notes is shown in **Figure 1** and consists of the following:

- The Avaya CS1000E system provides the voice communications services for the enterprise site. The system is comprised of:
  - The MG1000E Gateway containing:
    - Call Server (CPPM).
    - Media Gateway Controller (MGC), which provides Digital Signaling Processor (DSP) resources.
    - Meridian Integration Recorded Announcement (MIRAN) card used for Music on Hold.
    - Avaya Call Pilot® messaging application.

- o IBM 306M Consumer Off the Shelf (COTS) servers, COTS1 and COTS2.
  - Signaling Server and SIP Gateway (COTS1).
  - SIPLINE and UCM (COTS2).

**Note** – Only Avaya CS1000E system provisioning providing SIP trunk functionality is described in these application notes. For additional Avaya CS1000E system provisioning documentation, see **Section 11.** 

- Avaya "desk" phones are represented with Avaya 1140E UNIStim IP, 1140E SIP, and Digital M3904 telephones.
- Session Manager provides core SIP routing and integration services that enables communication between disparate SIP-enabled entities, e.g., PBXs, SIP proxies, gateways, adjuncts, trunks, applications, etc. across the enterprise. Session Manager may use SIP over UDP, TCP, or TLS to communicate with SIP network elements. In the reference configuration, Session Manager uses SIP over TCP to communicate with the Avaya SBCE, and SIP over TCP to communicate with the Avaya CS1000E.
- System Manager provides a common administration interface for centralized management of all Session Manager instances in an enterprise.
- Avaya SBCE provides address translation and SIP header manipulation between the AT&T IP Flexible Reach service and the enterprise internal network. TCP transport protocol is used between Avaya SBCE and Session Manager. UDP transport protocol is used between Avaya SBCE and the AT&T IP Flexible Reach service.
- An existing Avaya Call Pilot® system provides the corporate voice messaging capabilities in the reference configuration. **Note** The provisioning of Avaya Call Pilot® is beyond the scope of this document (see [5] for more information).

Note – Documents used to provision the reference configuration are listed in **Section 11**. Specific references to these documents are indicated in the following sections by the notation [x], where x is the document reference number.

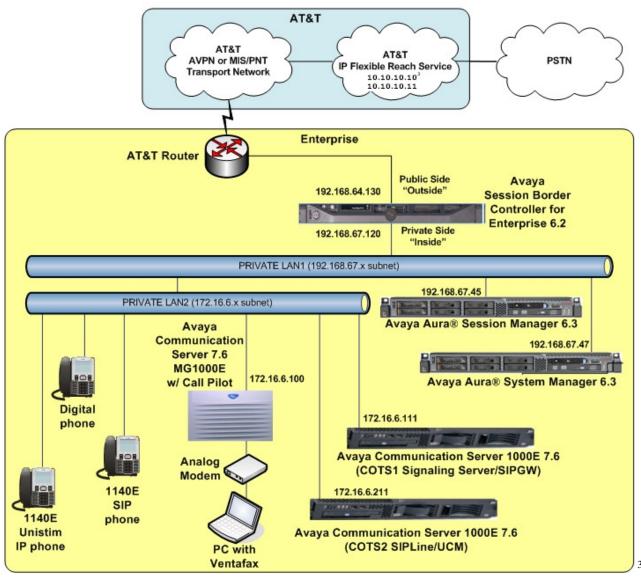

Figure 1: Avaya Interoperability Reference Configuration

<sup>&</sup>lt;sup>3</sup> See the note in **Section 3.1** regarding these IP addresses.

### 3.1. Illustrative Configuration Information

The specific values listed in **Table 1** below and in subsequent sections are used in the reference configuration described in these Application Notes, and are for illustrative purposes only. Customers must obtain and use the specific values for their own configurations.

**Note** – The IPFR-EF service Border Element IP addresses and DID/DNIS digits are shown in this document as examples. AT&T Customer Care will provide the actual IP addresses and DID/DNIS digits as part of the IPFR-EF provisioning process.

| Component                                    | Illustrative Value in these Application Notes |  |  |
|----------------------------------------------|-----------------------------------------------|--|--|
| Avaya CS1000E                                |                                               |  |  |
| COTS1 SIP Signaling Server IP Address        | 172.16.6.110                                  |  |  |
| (TLAN)                                       |                                               |  |  |
| COTS2 SIP Line IP Address (TLAN)             | 172.16.6.210                                  |  |  |
| MGC Media (DSP) IP Address (TLAN)            | 172.16.6.115                                  |  |  |
| Avaya CS1000E extensions                     | 40xx                                          |  |  |
| Avaya Call Pilot®                            |                                               |  |  |
| Call Pilot Application                       | 172.16.6.12                                   |  |  |
| Call Pilot Mailboxes                         | 4xxx                                          |  |  |
| Avaya SBCE                                   |                                               |  |  |
| IP Address of "Outside" (Public) Interface   | 192.168.64.130                                |  |  |
| (connected to AT&T Access Router/IP Flexible |                                               |  |  |
| Reach Service)                               |                                               |  |  |
| IP Address of "Inside" (Private) Interface   | 192.168.67.120                                |  |  |
| (connected to Session Manager)               |                                               |  |  |
| AT&T IP Flexible Reach Service               |                                               |  |  |
| Border Element IP Addresses (Primary &       | 10.10.10.10, 10.10.10.11*                     |  |  |
| Secondary)                                   |                                               |  |  |

**Table 1: Illustrative Network Values Used in these Application Notes** 

\*NOTE – The Avaya SBCE Outside interface communicates with AT&T IP Flexible Reach Border Elements (BEs). For security reasons, the IP addresses of the BEs are not included in this document. However as a placeholder in the following configuration sections, the IP addresses of 10.10.10.10 and 10.10.10.11 are used to represent the AT&T IP Flexible Reach BE IP addresses where required.

#### 3.2. Call Flows

To understand how inbound AT&T IP Flexible Reach service calls are handled by the Avaya CPE environment, three basic call flows are described in this section. However, for brevity, not all possible call flows are described.

#### 3.2.1 Inbound

The first call scenario illustrated is an inbound AT&T IP Flexible Reach service call that arrives at Avaya SBCE, to Session Manager, and is subsequently routed to the Avaya CS1000E, which in turn routes the call to a phone or fax.

- 1. A PSTN phone originates a call to an AT&T IP Flexible Reach service number.
- 2. The PSTN routes the call to the AT&T IP Flexible Reach service network.
- 3. The AT&T IP Flexible Reach service routes the call to Avaya SBCE.
- 4. Avaya SBCE performs SIP Network Address Translation (NAT) and any necessary SIP header modifications, and routes the call to Session Manager.
- 5. Session Manager applies any necessary SIP header adaptations and digit conversions, and based on configured Routing Policies, determines to where the call should be routed next. In this case, Session Manager routes the call to the Avaya CS1000E.
- 6. Depending on the called number, the Avaya CS1000E routes the call to a phone or fax.

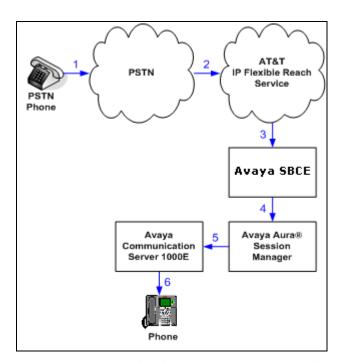

Figure 2: Inbound AT&T IP Flexible Reach Call

#### 3.2.2 Outbound

The second call scenario illustrated is an outbound call initiated on the Avaya CS1000E, routed to Session Manager and is subsequently sent to the Avaya SBCE for delivery to AT&T IP Flexible Reach service.

- 1. An Avaya CS1000E phone or fax originates a call to an AT&T IP Flexible Reach service number for delivery to PSTN.
- 2. The Avaya CS1000E routes the call to the Session Manager.
- 3. Session Manager applies any necessary SIP header adaptations and digit conversions, and based on configured Routing Policies, determines to where the call should be routed next. In this case, Session Manager routes the call to Avaya SBCE.
- 4. The Avaya SBCE performs SIP Network Address Translation (NAT) and any necessary SIP header modifications, and routes the call to the AT&T IP Flexible Reach service.
- 5. The AT&T IP Flexible Reach service delivers the call to PSTN.

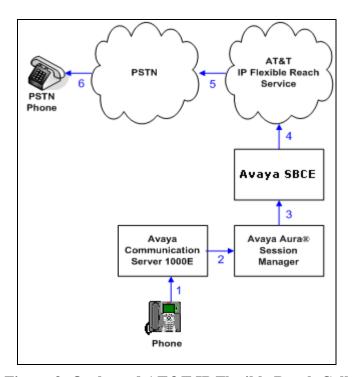

Figure 3: Outbound AT&T IP Flexible Reach Call

#### 3.2.3 Call Forward Re-direction

The third call scenario illustrated is an inbound AT&T IP Flexible Reach service call that arrives at Avaya SBCE, to Session Manager, and subsequently the Avaya CS1000E. The Avaya CS1000E routes the call to a destination station, however the station has set Call Forwarding to an alternate destination. Without answering the call, Avaya CS1000E immediately redirects the call back to the AT&T IP Flexible Reach service for routing to the alternate destination.

**Note** – In cases where calls are forwarded to an alternate destination such as an N11, NPA-555-1212, or 8xx numbers, then the AT&T IP Flexible Reach service requires the use of SIP Diversion Header for the redirected call to complete (see **Section 6.3.2**).

- 1. Same as the first call scenario in **Section 3.2.1**.
- 2. Because the Avaya CS1000E phone has set Call Forward to another AT&T IP Flexible Reach service number, the Avaya CS1000E initiates a new call back out to Session Manager, Avaya SBCE, and to the AT&T IP Flexible Reach service network.
- 3. The AT&T IP Flexible Reach service places a call to the alternate destination and upon answering; Avaya CS1000E connects the calling party to the target party.

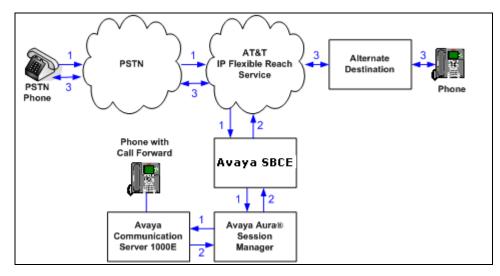

Figure 4: Re-directed (e.g., Call Forward) AT&T IP Flexible Reach Call

### 3.2.4 Coverage to Voicemail

The call scenario illustrated is an inbound call that is covered to voicemail. In this scenario, the voicemail system is an Avaya Call Pilot® system connected to the Avaya CS1000E.

- 1. Same as the first call scenario in **Section 3.2.1**.
- 2. The called Avaya CS1000E phone does not answer the call, and the call covers to the phone's voicemail. The Avaya CS1000E forwards the call to Avaya Call Pilot®. Avaya Call Pilot® answers the call and connects the caller to the called phone's voice mailbox.

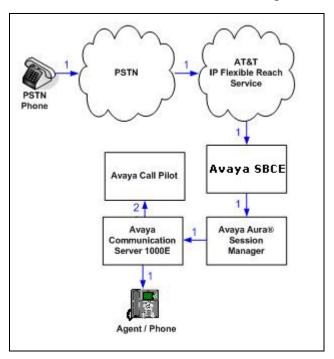

Figure 5: Coverage to Voicemail

# 4. Equipment and Software Validated

The following equipment and software was used for the reference configuration described in these Application Notes.

| Equipment/Software                                                     | Release/Version                               |  |  |
|------------------------------------------------------------------------|-----------------------------------------------|--|--|
| HP Proliant DL360 G7 server                                            |                                               |  |  |
| System Platform                                                        | • 6.3.0.0.18002                               |  |  |
| Avaya Aura® System Manager                                             | • 6.3.3.5 with SP3 (1719)                     |  |  |
| IBM 8800 server                                                        |                                               |  |  |
| Avaya Aura® Session Manager                                            | • 6.3 SP3 (6.3.3.3.0.633004)                  |  |  |
| Avaya CS1000E Platform                                                 | Version 4021, Release 765P+                   |  |  |
| MG1000E Media Gateway                                                  | <ul> <li>Service_Pack CPM_7.6.2</li> </ul>    |  |  |
| • IBM xSeries 306M (COTS) SIP                                          | <ul><li>Deplists_CPM_X21_07_65P.zip</li></ul> |  |  |
| Signaling server                                                       | <ul> <li>Patch p30224_1.ntl</li> </ul>        |  |  |
| Call Pilot                                                             | • CP 5.00.41                                  |  |  |
| Dell R310                                                              |                                               |  |  |
| <ul> <li>Avaya Session Border Controller<br/>for Enterprise</li> </ul> | • 6.2 Q48                                     |  |  |
| Avaya 1140E Series IP Deskphones (UNIStim)                             | • 0625C8Q                                     |  |  |
| Avaya 1140E Series IP Deskphones (SIP)                                 | • SIP1140e04.03.12.00.bin                     |  |  |
| Avaya M3904 Series Digital                                             | _                                             |  |  |
| Deskphones                                                             |                                               |  |  |
| Ventafax Home Version (Windows                                         | • 6.1.59.144                                  |  |  |
| based Fax device)                                                      |                                               |  |  |

**Table 2: Equipment and Software Versions** 

## 5. Configure Avaya CS1000E

This section describes the Avaya CS1000E configuration, focusing on the routing of calls to Session Manager over a SIP trunk. In the sample configuration, Avaya CS1000E Release 7.6 was deployed with Call Server applications running on a CPPM server platform with MGC, and utilizing servers running separate Signaling Server and SIP Gateway applications (COTS1), and SIPLINE and UCM applications (COTS2).

Session Manager Release 6.3 provides all the SIP Proxy Service (SPS) and Network Connect Services (NCS) functions previously provided by the Network Routing Service (NRS). As a result, the NRS application is not required to configure a SIP trunk between Avaya CS1000E and Session Manager Release 6.3. Therefore NRS was not included in the reference configuration.

This section focuses on the SIP Trunking configurations for the Avaya CS1000E. Although sample screens are illustrated to document the overall configuration, it is assumed that the basic configuration of the Call Server and SIP Signaling Server applications has been completed, and that the Avaya CS1000E is configured to support analog, digital, UNIStim and SIP endpoints. For references on how to administer the Avaya CS1000E, see **Section 11.** 

### 5.1. Logging In and Selecting the System Element

**Step 1** - Unless otherwise noted, all Avaya CS1000E provisioning was performed via the Avaya Unified Communication Management (AUCM) web interface. The **AUCM** web interface may be launched directly via **https://<ip address>** where the relevant <ip address> in the sample configuration is 172.16.6.111. The following screen shows an abridged log in screen. Log in with appropriate credentials.

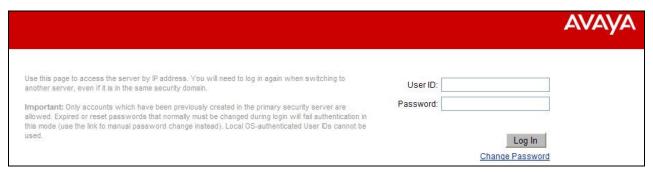

**Note** – Although not used in the reference configuration, System Manager may be configured as the Primary Security Server for the Avaya Unified Communications Management application and Avaya CS1000E is registered as a member of the System Manager Security framework. The Element Manager then may be accessed via the System Manager **UCM Services** link.

**Step 2** - Click on the **Element Name** corresponding to **CS1000** in the **Element Type** column. In the sample screen below, the user would click on the **Element Name** "*EM on cots1*".

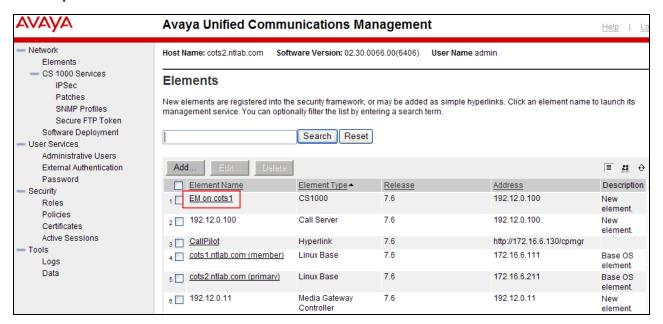

## 5.2. Administer Telephony Node

#### 5.2.1 Node Information and IP Addresses

Expand System  $\rightarrow$  IP Network on the left panel and select Nodes: Servers, Media Cards. The IP Telephony Nodes page is displayed as shown below. Click <Node id> in the Node ID column to view details of the node.

In the sample configuration, node **1001** is selected.

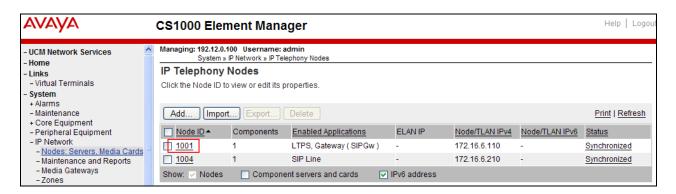

The **Node Details** screen is displayed with additional details as shown below.

Under the **Node Details** heading at the top of the screen, make a note of the **TLAN Node IPV4 address**. In the sample screen below, the **Node IPV4 address** is 172.16.6.110. This IP address will be needed when configuring a Session Manager SIP Entity for Avaya CS1000E in **Section 6.4.1**.

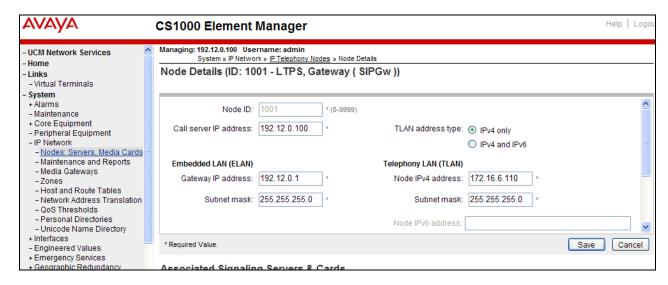

Scrolling down the Node Details section, the various Node Properties and Applications may be selected.

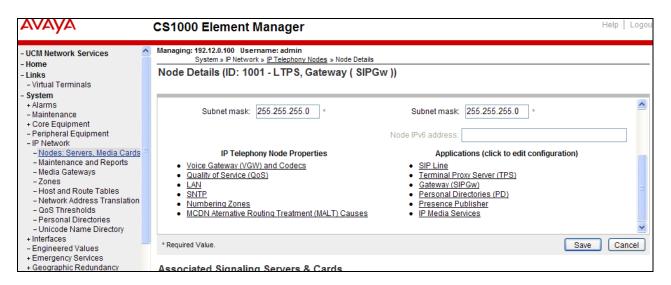

The **Associated Signaling Servers & Cards** information is displayed at the bottom of the screen.

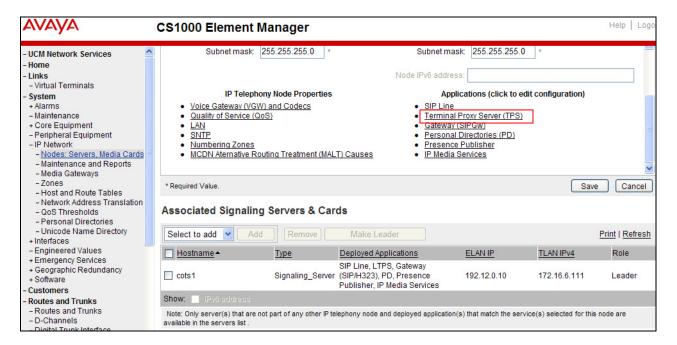

#### 5.2.2 Enable Terminal Proxy Server

Continuing from Section 5.2.1, on the Node Details page, select the Terminal Proxy Server (TPS) application link as shown above.

**Step 1** - Check the **UNIStim Line Terminal Proxy Server** checkbox to enable proxy service on this node.

**Step 2** - Click on **Save** (not Shown).

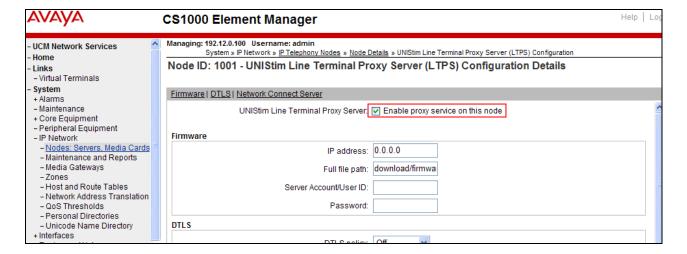

### 5.2.3 Synchronize Configuration

- **Step 1** Scroll to the bottom of the page and click **Save**. This will return the interface to the **Node Details** screen.
- Step 2 Click Save on the Node Details screen (not shown).
- **Step 3-** Select **Transfer Now** on the **Node Saved** page as shown below.

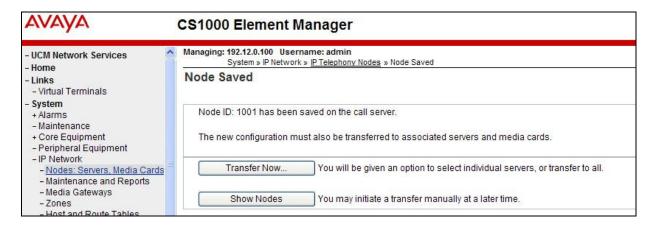

Once the transfer is complete, the **Synchronize Configuration Files (Node ID <id>)** page is displayed.

Step 4 - Select the appropriate Hostname (e.g., cots1) and click Start Sync.

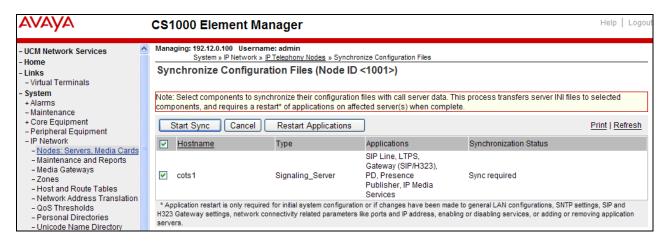

The Synchronization Status field will update from *Sync required*, to *Sync in progress*, to *Synchronized* as shown below

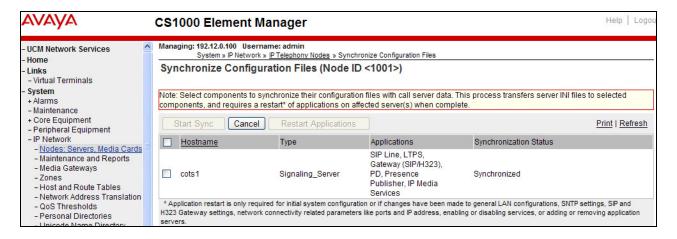

**Step 5** - After synchronization completes, click on the **Refresh** button in the right hand corner, Select the appropriate Hostname (e.g., cots1), and click **Restart Applications**. **NOTE** - When the applications restart, the phones will also reset.

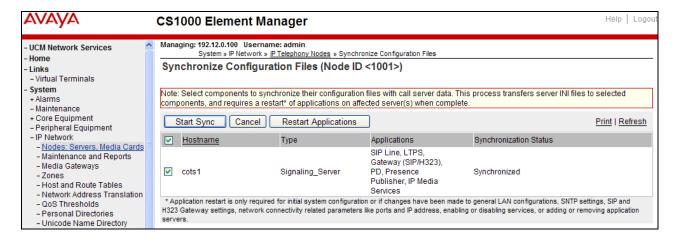

#### 5.3. Voice Codecs

The following section describes how to set codec preferences as well as setting Packet Interval (PTIME) values. Note that the Avaya CS1000E always specifies G.711mu-law regardless of the additional selected codes. Codecs are defined in the **IP Telephony Node** for IP (e.g., UNIStim) phones, and the **Media Gateway** (for analog and digital phones).

## 5.3.1 IP Telephony Node Codec Configuration

Step 1 – As shown in Section 5.2, expand System → IP Network, select Node, Server, Media Cards, and select node 1001.

Step 2 – Scroll down the upper half of the form and under the IP Telephony Node Properties heading, select Voice Gateway (VGW) and Codecs (not shown).

The following screen shows the **General** parameters used in the sample configuration.

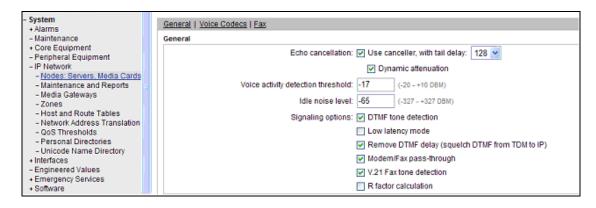

Step 3 - Use the scroll bar on the right to find the area with heading Voice Codecs. Set the Voice payload size to 30. Note that Codec G.711 is enabled by default.

| Voice Codecs                         |                                                                        |
|--------------------------------------|------------------------------------------------------------------------|
| Codec G711: 🗹 Enab                   | led (required)                                                         |
| Voice payload size:                  | 30 (milliseconds per frame)                                            |
| Voice playout (jitter buffer) delay: | 60 (milliseconds)                                                      |
|                                      | Nominal Maximum                                                        |
|                                      | Maximum delay may be automatically adjusted based on nominal settings. |
|                                      | ∇oice Activity Detection (VAD)                                         |

Step 4 – Scroll down to the G729 codec section and check the selection box. Set the Voice payload size to 30.

**Note** – Although not shown, annexB=yes may be enabled by selecting the **VAD** (Voice Activity Detection) box. However, if enabled here, it should also be enabled in **Section 5.3.2**.

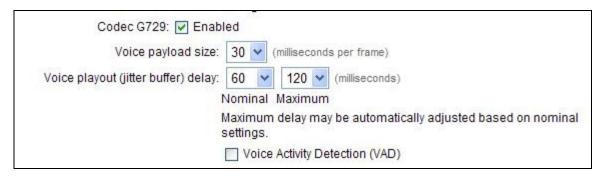

**Step 5** - Scrolling further down, note that T.38 fax is enabled by default. Verify the **Maximum Rate** is set to **14400**.

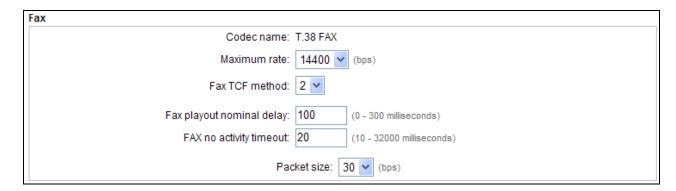

**Step 6** – Click on **Save** and then follow **Steps 8** through **12** in **Section 5.2.3** to synchronize the configuration.

## 5.3.2 Media Gateway Codec Configuration

Step 1 - Expand System  $\rightarrow$  IP Network on the left panel and select Media Gateways. Click on the IPMG ID (e.g., 000 01).

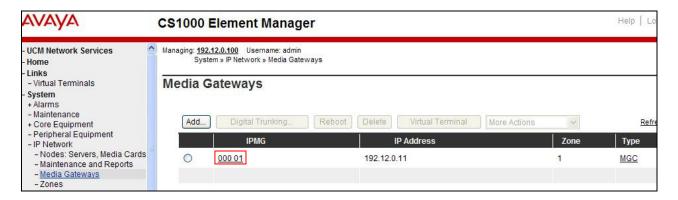

This will open the **Property Configuration** screen (not shown). Click on **Next** (not shown). This will open the **Media Gateway Controller (MGC) Configuration** screen.

Step 2 - Scroll down and click on VGW and IP phone codec profile.

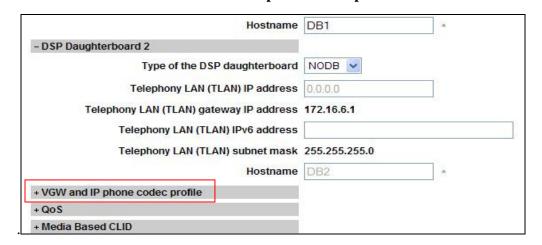

**Step 3** - The **VGW and IP phone codec profile** section will expand. Scroll down, click on and expand the **Codec G711** field. Note that the "Select" box is checked by default. Set the **Voice payload size** (PTIME) to **30**.

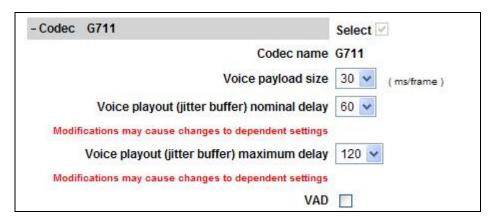

Step 4 – Scroll down, click on and expand the Codec G729A field. Check the selection box and set the Voice payload size (PTIME) to 30.

**Note** – Although not shown, annexB=yes may be enabled by selecting the **VAD** (Voice Activity Detection) box. However, if enabled here, it should also be enabled in **Section 5.3.1**.

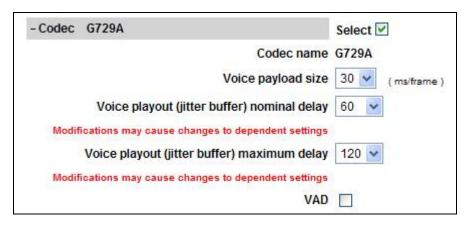

Step 5 – Scroll down and click on Codec T.38 FAX. Note that T.38 is enabled by default.

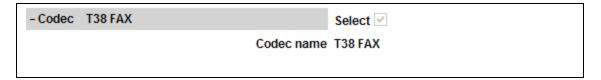

**Step 6** – If changes are made to any of these settings, click on **Save** (not shown).

Step 7 – A dialog box will open. Click on Ok.

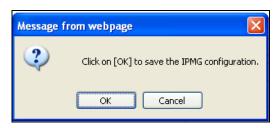

**Step 8** –Select the Media Gateway ID (e.g., 000 01), and click on the **Reboot** button. The Media Gateway will reboot and deploy the new configuration.

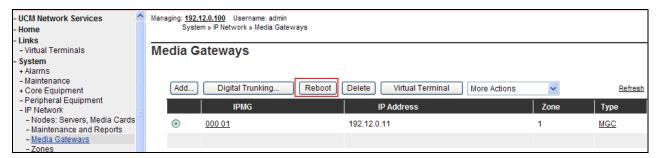

### 5.4. Zones and Bandwidth Management

Zone configuration can be used to control codec selection and for bandwidth management.

**Step 1** - Expand **System** → **IP Network** and select **Zones** as shown below.

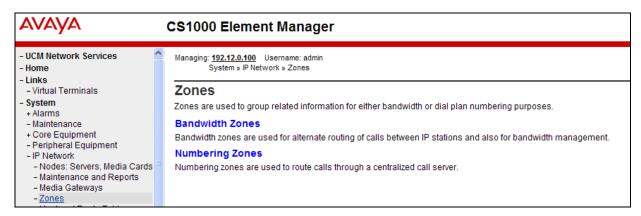

**Step 2** - Select **Bandwidth Zones**. In the reference configuration, two zones are configured as shown below. **Zone 3** is for the IP telephones and **Zone 5** is for the SIP trunk. Additional zones may be added by selecting the **Add** button.

#### 5.4.1 Zone 5 - SIP Trunk

Step 1 – Continuing from Section 5.4, Step 2, select the zone associated with the virtual trunk to Session Manager (e.g., zone 5) and click Edit as shown below.

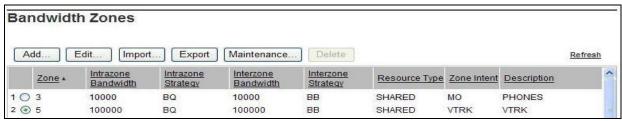

Step 2 – Select Zone Basic Property and Bandwidth Management for Zone 5.

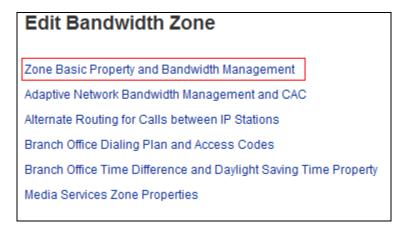

The following screen shows the **Zone 5** configuration. Note that the **Interzone Strategy** (access to the AT&T network) is set for "**Best Bandwidth** (**BB**)". This is so that codec G.729A is preferred over codec G.711mu-law for calls with the AT&T IP Flexible Reach service.

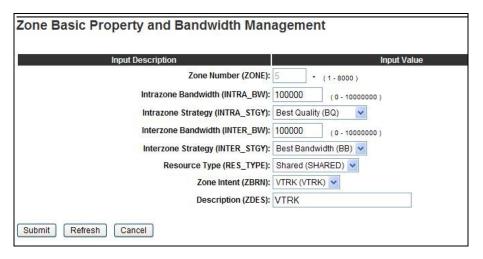

## 5.4.2 Zone 3 – IP Telephones

Following the steps in **Section 5.4.1**, these are the values used for **Zone 3** (IP Telephones), in the reference configuration.

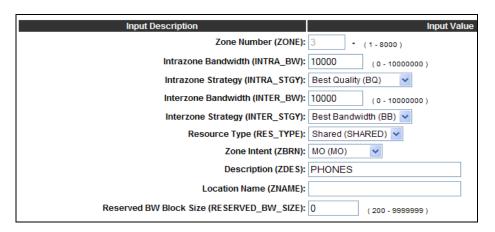

### 5.5. SIP Trunk Gateway

This section describes the steps for establishing a SIP connection between the SIP Signaling Gateway and Session Manager.

#### 5.5.1 Provision SIP Gateway

Step 1 – As shown in Section 5.2.1, expand System → IP Network on the left panel and select Nodes: Servers, Media Cards. Using the scroll bar on the right side of the screen, navigate to the Applications section on the screen and select the Gateway (SIPGw) link to view or edit the SIP Gateway configuration.

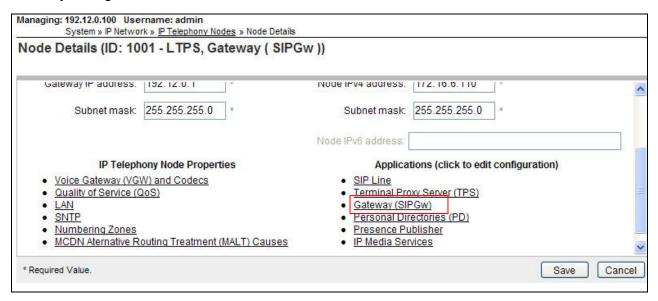

**Step 2** - On the **Node ID: 1001 - Virtual Trunk Gateway Configuration Details** page, enter the following values and use default values for remaining fields.

- **SIP domain name:** Enter the appropriate SIP domain for the customer network. In the sample configuration, "**cots1.ntlab.com**" was used in the reference configuration.
- Local SIP port: Enter "5060"
- Gateway endpoint name: Enter descriptive name
- **Application node ID:** Enter "<**Node id>**". In the sample configuration, Node "1001" was used matching the node shown in **Section 5.2.1**.
- Check the **VTrk gateway application** checkbox.

The values defined for the sample configuration are shown below.

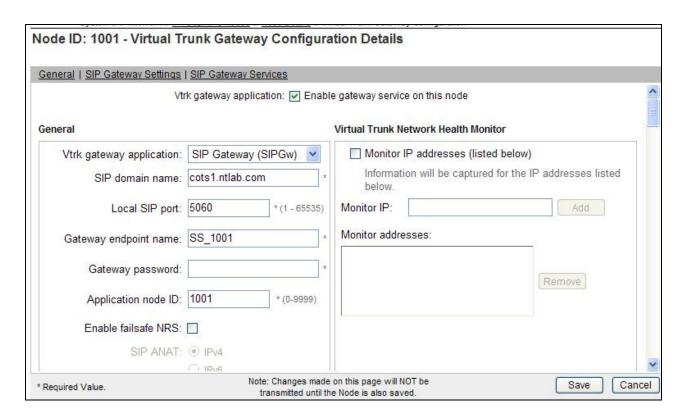

Step 3 - Scroll down to the section: SIP Gateway Settings → Proxy or Redirect Server.

Under **Proxy Server Route 1**, enter the following and use default values for remaining fields.

- **Primary TLAN IP address:** Enter the IP address of the Session Manager SIP signaling interface. In the sample configuration, "192.168.67.47" was used.
- **Port:** Enter "5060"
- Transport protocol: Select "TCP"

**Note** - The Secondary TLAN IP address was not used.

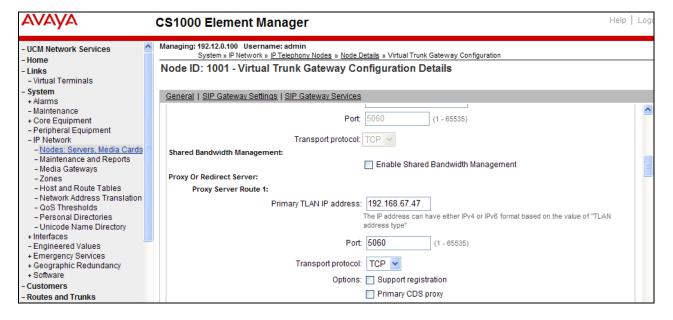

- Step 4 Scroll down and repeat these steps for the Proxy Server Route 2 (not shown).
- **Step 5** Scroll down to the **SIP URI Map** section. Under the **Public E.164 domain names** and **Private domain names** sections, leave the fields blank. Use the defaults for all other values.

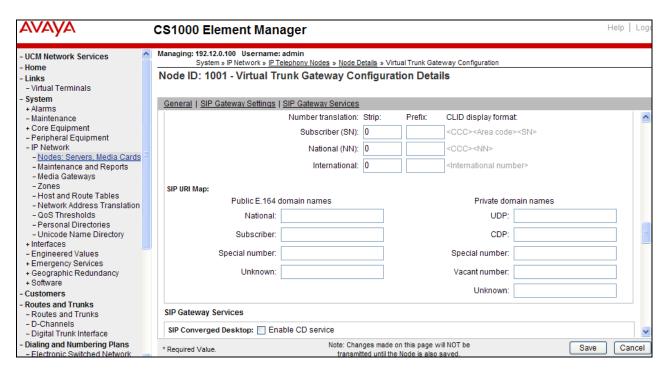

Step 6 – Select Save and follow the synchronization steps shown in Section 5.2.3.

## 5.5.2 Integrated Services Digital Network (ISDN)

- **Step 1** Select **Customers** in the left pane.
- **Step 2** Click on the link associated with the appropriate customer, (e.g., **00**, not shown). The **Customer 00 Edit** page will appear (not shown).
- **Step 3** Select the **Feature Packages** option from **Customer 00 Edit** page (not shown). The screen is updated with a listing of available **Feature Packages**.
- **Step 4 -** Select **Integrated Services Digital Network** to edit the parameters shown below. Check the **Integrated Services Digital Network** option, and retain the default values for all remaining fields. Scroll down to the bottom of the screen, and click on the **Save** button (not shown).

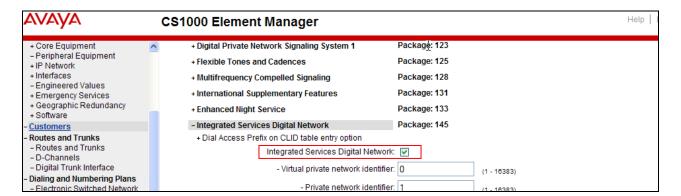

### 5.5.3 Virtual D-Channel Configuration

**Step 1** - Expand **Routes and Trunks** on the left navigation panel and select **D-Channels**. In the sample configuration, **Channel 15** is associated with the Signaling Server. Channel 20 is associated with the SIPLine. Click on **Edit** to view/change settings. Click on the **To Add** button, to add additional D-Channels.

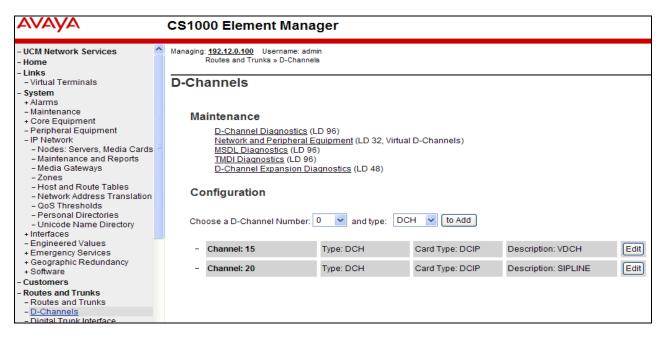

**Step 2** – Click on **Edit** to display the associated D-Channel information used in the reference configuration for the Signaling Server (e.g., channel 15). The **D-Channels 100 Property Configuration** screen is displayed. In the **Basic Configuration** section, the following settings are used.

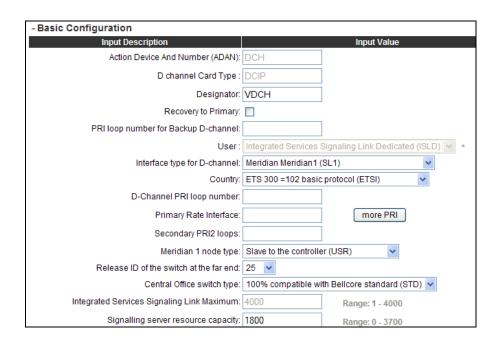

Step 3 – Scrolling down, in the Basic Options section, the following settings are used.

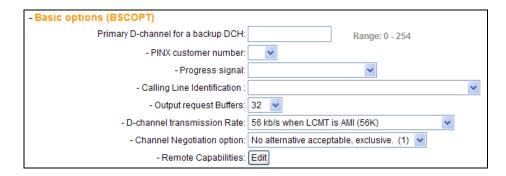

**Step 4** – Scrolling down, in the **Advanced Options** section, the following settings are used.

| - Advanced options (ADVOPT)                                      |                 |
|------------------------------------------------------------------|-----------------|
| - Layer 3 call control message count per 5 second time interval: | Range: 60 - 350 |
| - Number of Status Enquiry Messages sent within 128 ms:          |                 |
| - Map channel number to timeslots on a PRI2 loop: 🔽              |                 |

- **Step 5** Click on **Submit** (not shown).
- Step 6 Repeat Steps 1-5 to create the D-channel (e.g., 20) for the SIP Line.

### 5.5.4 SIP Routes Configuration

Step 1 - Select Routes and Trunks → Routes and Trunks (not shown) from the left pane to display the Routes and Trunks screen. In the reference configuration, Customer 0 is used. Click on Customer:0 to display defined routes, or click on Add route, to add additional routes.

Step 2 – In the reference configuration, Route 16 is used for SIP trunking. Click on the Edit button to display the Route 16 settings.

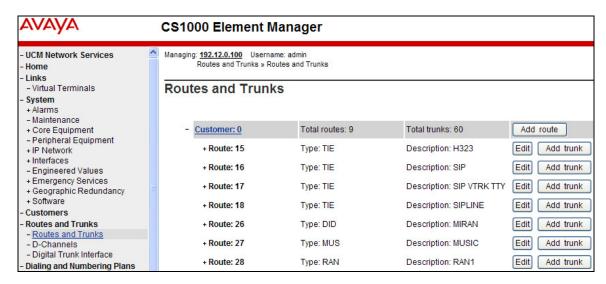

The following screen shows **Basic Configuration** settings for Route 16.

| - Basic Configuration                                                            |                                       |
|----------------------------------------------------------------------------------|---------------------------------------|
| Route data block (RDB) (TYPE):                                                   | RDB                                   |
| Customer number (CUST):                                                          | 00                                    |
| Route number (ROUT) :                                                            | 16                                    |
| Designator field for trunk (DES):                                                | SIP                                   |
| Trunk type (TKTP):                                                               | TIE                                   |
| Incoming and outgoing trunk (ICOG):                                              | Incoming and Outgoing (IAO)           |
| Access code for the trunk route (ACOD):                                          | 7916 -                                |
| Trunk type M911P (M911P):                                                        |                                       |
| The route is for a virtual trunk route (VTRK):                                   |                                       |
| - Zone for codec selection and bandwidth<br>management (ZONE) :                  | 00005 (0 - 8000)                      |
| - Node ID of signaling server of this route                                      | 1001 (0 - 9999)                       |
| (NODE) :<br>- Protocol ID for the route (PCID) :                                 |                                       |
| - Print correlation ID in CDR for the route                                      |                                       |
| (CRID):                                                                          |                                       |
| <ul> <li>Enable Shared Bandwidth Management for the<br/>route (SBWM):</li> </ul> |                                       |
| Integrated services digital network option (ISDN):                               | <b>▽</b>                              |
| - Mode of operation (MODE) :                                                     | Route uses ISDN Signaling Link (ISLD) |
| - D channel number (DCH) :                                                       | 15 (0 - 254)                          |
| - Interface type for route (IFC) :                                               | Meridian M1 (SL1)                     |
| - Private network identifier (PNI) :                                             | 00000 (0 - 32700)                     |
| - Network calling name allowed (NCNA) :                                          | ✓                                     |
| <ul> <li>Network call redirection (NCRD):</li> </ul>                             | ✓                                     |
| Trunk route optimization (TRO):                                                  | _                                     |
| - Recognition of DTI2 ABCD FALT signal for ISL<br>(FALT) :                       |                                       |
| - Channel type (CHTY):                                                           |                                       |
| <ul> <li>Call type for outgoing direct dialed TIE route<br/>(CTYP):</li> </ul>   | Unknown Call type (UKWN)              |
| - Insert ESN access code (INAC):                                                 |                                       |
| <ul> <li>Integrated service access route (ISAR) :</li> </ul>                     |                                       |
| - Display of access prefix on CLID (DAPC):                                       |                                       |
| - Mobile extension route (MBXR) :                                                |                                       |
| - Mobile extension outgoing type (MBXOT) :                                       | National number (NPA)                 |
| - Mobile extension timer (MBXT) :                                                | 0 (0 - 8000 milliseconds)             |
| Calling number dialing plan (CNDP):                                              | Unknown (UKWN)                        |

Step 3 – Scrolling down, click on **Basic Route Options**. The following settings are used in the reference configuration.

| - Basic Route Options                                        |               |   |
|--------------------------------------------------------------|---------------|---|
| Attendant announcement (ATAN): No Attendant Annou            | ncement. (NO) | ~ |
| Billing number required (BILN) :                             |               |   |
| Call detail recording (CDR):                                 |               |   |
| North American toll scheme (NATL): 🔽                         |               |   |
| Controls or timers (CNTL):                                   |               |   |
| Conventional (Tie trunk only) (CNVT):                        |               |   |
| Incoming DID digit conversion on this route (IDC):           |               |   |
| - Day IDC tree number (DCNO) : 1                             | (0 - 254)     |   |
| - Night IDC tree number (NDNO) : 1                           | (0 - 254)     |   |
| - Display external dialed digits (DEXT) :                    |               |   |
| Multifrequency compelled or MFC signaling (MFC): No MFC (NO) | ~             |   |
| Process notification networked calls (PNNC):                 |               |   |

#### 5.5.5 SIP Trunk Configuration

Step 1 - Expand Routes and Trunks on the left navigation panel and expand the Customer 0. Select Route 16, to display the 10 trunks used in the reference configuration (Trunk:1 – 10), or click Add Trunk to add additional trunks to the route.

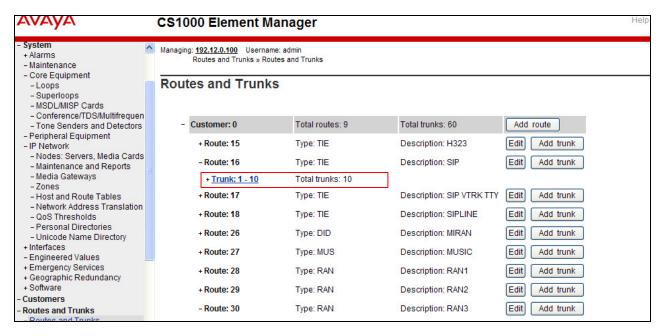

**Step 2** – Click on **Trunk:1-10** to display each trunk channel.

| - Route: 16            | Type: TIE        | Description: SIP | Edit dd trunk    |
|------------------------|------------------|------------------|------------------|
| - <u>Trunk: 1 - 10</u> | Total trunks: 10 |                  |                  |
| - Trunk: 1             | TN: 096 1 02 00  | Description: SIP | Edit Multi - Del |
| - Trunk: 2             | TN: 096 1 02 01  | Description: SIP | Edit             |
| - Trunk: 3             | TN: 096 1 02 02  | Description: SIP | Edit             |
| - Trunk: 4             | TN: 096 1 02 03  | Description: SIP | Edit             |
| - Trunk: 5             | TN: 096 1 02 04  | Description: SIP | Edit             |
| - Trunk: 6             | TN: 096 1 02 05  | Description: SIP | Edit             |
| - Trunk: 7             | TN: 096 1 02 06  | Description: SIP | Edit             |
| - Trunk: 8             | TN: 096 1 02 07  | Description: SIP | Edit             |
| - Trunk: 9             | TN: 096 1 02 08  | Description: SIP | Edit             |
| - Trunk: 10            | TN: 096 1 02 09  | Description: SIP | Edit             |

**Step 3** – Click on the **Edit** button for **Trunk: 1**, to display the trunk configuration. In the reference configuration, Trunk 1 uses **Channel 16**. Therefore, each subsequent trunk allocated to this route will use channel 16+(n-1), where n is the trunk number. For example, Trunk 9 will use channel 24(16+9-1) = 24.

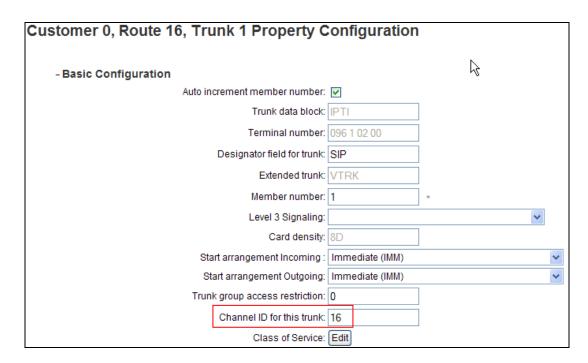

Step 4 – Going back to the screen shown in Step 1, select the Edit button next to Route 16 to verify the configuration, as shown below. Verify "SIP (SIP)" has been selected for Protocol ID for the route (PCID) field and the Node ID of signaling server of this route (NODE) matches the node shown in Section 5.2. As can be observed in the Incoming and outgoing trunk (ICOG) parameter, incoming and outgoing calls are allowed. The Access code for the trunk route (ACOD) will in general not be dialed, but the number that appears in this field may be observed on Avaya CS1000E display phones if an incoming call on the trunk is anonymous or marked for privacy. The Zone for codec selection and bandwidth management (ZONE) parameter can be used to associate the route with a zone for configuration of the audio codec preferences sent via the Session Description Protocol (SDP) in SIP messaging.

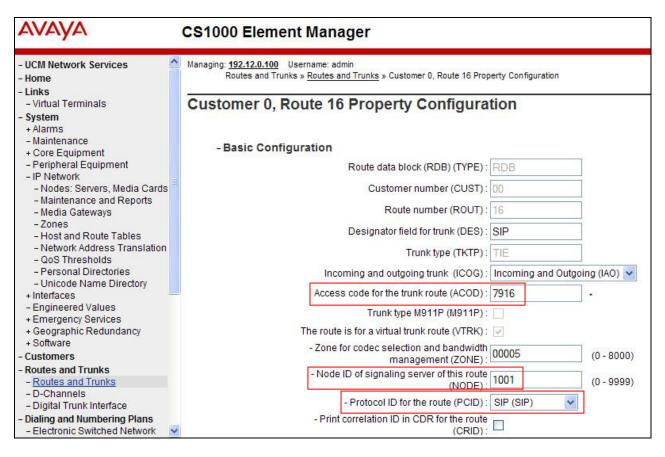

**Step 5** - Scrolling down, other parameters may be observed. The **D** channel number (**DCH**) field must match the D-Channel number shown in **Section 5.5.3** (e.g., **15**).

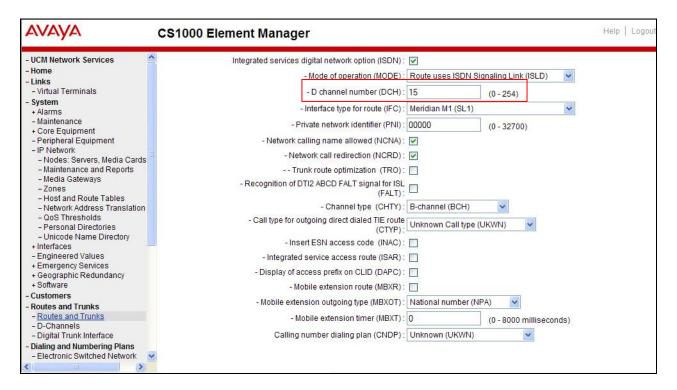

**Step 6** - Scrolling down, open **Basic Route Options** and verify that the DCNO number specified (e.g., 1), matches the **Digit Conversion Tree Number** specified in **Section 5.7**, **Step 3**.

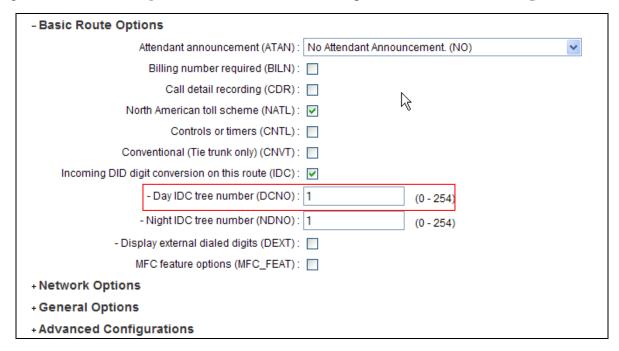

**Step 7 –** After any changes or additions, click on **Submit** (not shown).

### 5.5.6 Administer Virtual Super-Loop

Select **System** → **Core Equipment** → **Superloops** from the left pane to display the **Superloops** screen. In the reference configuration, Superloops 0 and 96 are used.

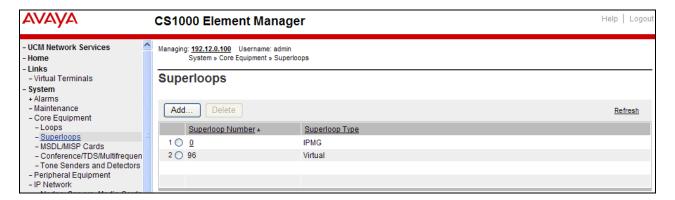

# 5.6. Routing of Outbound Dialed Numbers to Session Manager

This section provides the configuration of the routing used in the reference configuration for routing calls over the SIP Trunk between Avaya CS1000E and Session Manager for calls destined for the AT&T IP Flexible Reach service. The routing defined in this section is simply an example and not intended to be prescriptive. The example will focus on the configuration enabling an Avaya CS1000E telephone user to dial 9-1-732-xxx-xxxx to reach a PSTN telephone. Other routing policies may be appropriate for different customer networks.

#### 5.6.1 Route List Block

**Step 1** - Expand **Dialing and Numbering Plans** on the left navigational panel and select **Electronic Switched Network.** Select **Route List Block (RLB)** on the **Electronic Switched Network (ESN)** page as shown below.

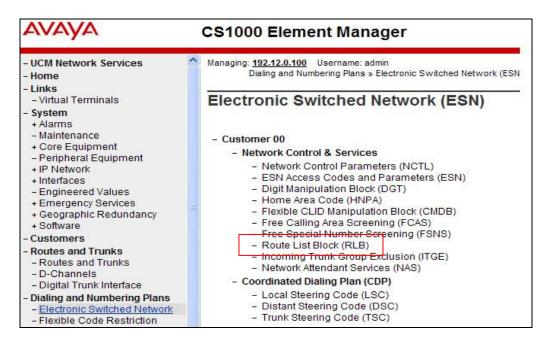

Step 2 - Enter an available route list index number in the **Please enter a route list index** field and click **to Add**, or edit an existing entry by clicking the corresponding **Edit** button. In the sample configuration, route list block index **15** is used.

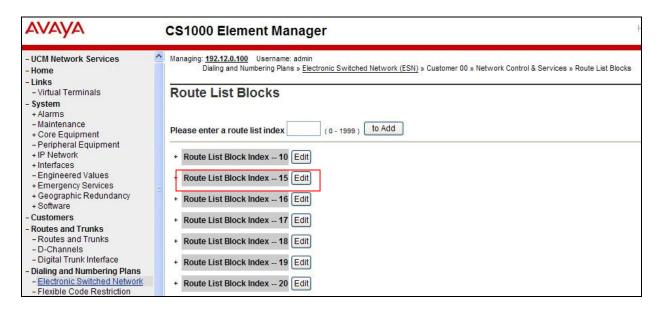

Step 3 - If adding a new route list index, scroll down to the **Options** area of the screen. If editing an existing route list block index, select the **Edit** button next to the appropriate **Data Entry Index** as shown below (e.g., 0).

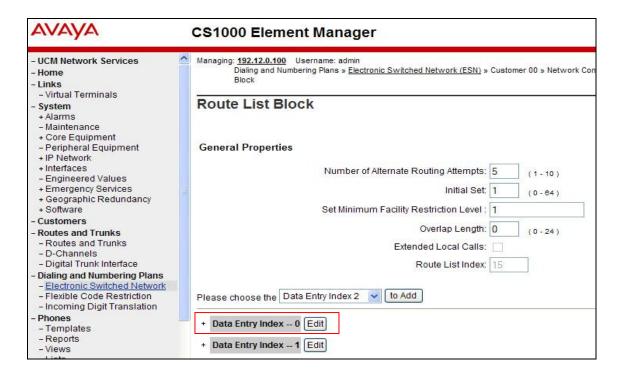

Step 4 – Verify that the **Digit Manipulation Index** is set to **15** (see **Section 5.6.2**).

**Step 5** - Scroll down to the **Options** section and select a "**Route id>**" in the **Route Number** drop down menu. In the sample configuration route number **16** was used. Default values may be retained for remaining fields as shown below.

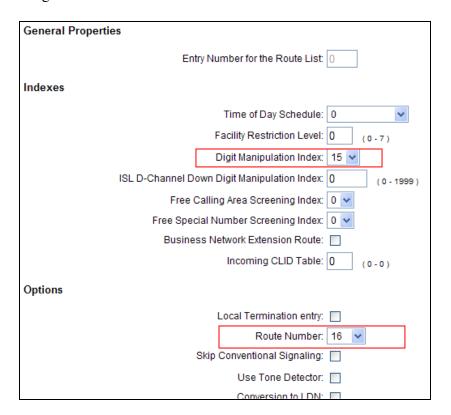

**Step 6** - Click **Submit** (not shown) to save the Route List Block definitions.

#### 5.6.2 Digit Manipulation Block

The Digit Manipulation Block (DGT) is used to modify the outbound called digit string.

**Step 1** - Expand **Dialing and Numbering Plans** on the left navigational panel and select **Electronic Switched Network.** Select **Digit Manipulation Block (DGT)** as shown below.

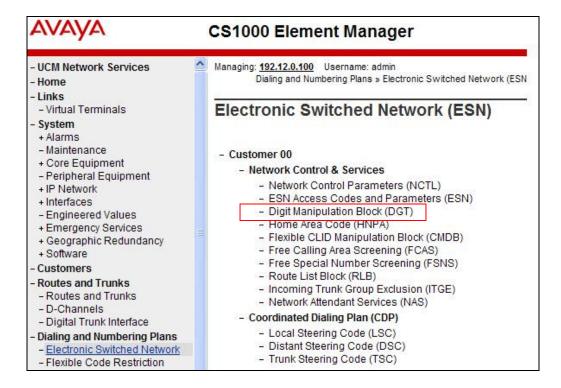

**Step 2** – Add a new Digit Manipulation Block if required. In the reference configuration Digit Manipulation Block **15** was used. Click on **Edit**.

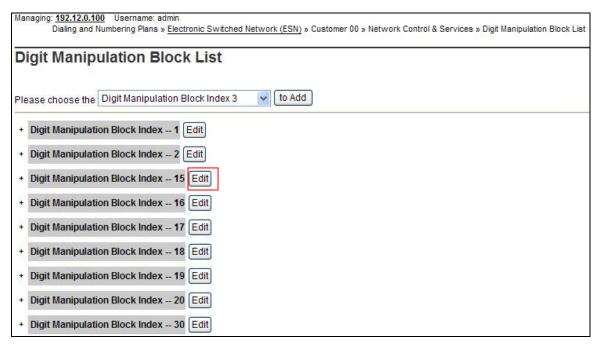

Step 3 – Set Number of leading digits to be deleted to 0 (zero). Set Call Type to be used by the manipulation digits to Call type will not be changed (NCHG).

| Digit Manipulation Block                         |                                      |
|--------------------------------------------------|--------------------------------------|
| Digit Manipulation Index numbers:                | 15                                   |
| Number of leading digits to be deleted:          | 0 (0-19)                             |
| Insert                                           |                                      |
| IP Special Number :                              |                                      |
| Call Type to be used by the manipulated digits : | Call type will not be changed (NCHG) |
|                                                  |                                      |
|                                                  | Submit Refresh Delete Cancel         |

**Step 4** – Click on **Submit**.

#### 5.6.3 NARS Access Code

This section defines the access code for off-net dialing (e.g., calls to PSTN).

- **Step 1** Expand **Dialing and Numbering Plans** on the left navigational panel and select **Electronic Switched Network**.
- Step 2 Select ESN Access Codes and Parameters (ESN). Although not shown below, this option can be seen on the screenshot shown in Section 5.6.2, Step 1.
- **Step 3** In the **NARS/BARS Access Code 1** field, enter the number the user will dial before the target PSTN number. In the sample configuration, the single digit "9" was used.
- **Step 4** Click on **Submit** (not shown).

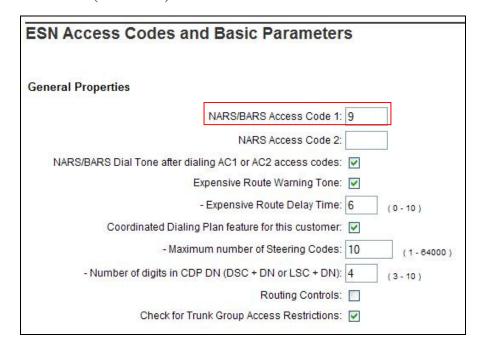

### 5.6.4 Numbering Plan Area Codes

This section defines the various **Numbering Plan Area Code** (NPA) used to access PSTN (e.g., **1732**).

Step 1 - Expand Dialing and Numbering Plans on the left navigational panel and select Electronic Switched Network. Scroll down and select Numbering Plan Area Code (NPA) under the appropriate access code heading. In the sample configuration, this is Access Code 1, as shown below.

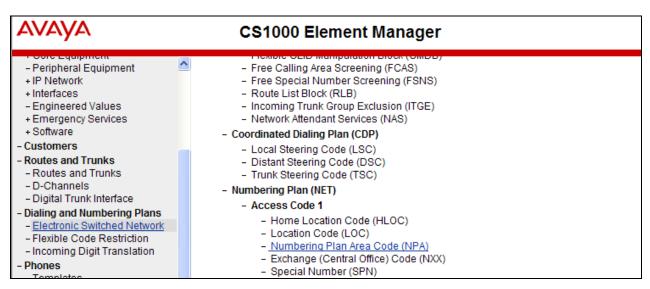

**Step 2** - Add a new NPA by entering it in the **Please enter an area code** box and click **to Add** or click **Edit** to view or change an NPA that has been previously configured. In the screen below, it can be observed that various dial strings such as **1732**, **1800** and **1908** are configured.

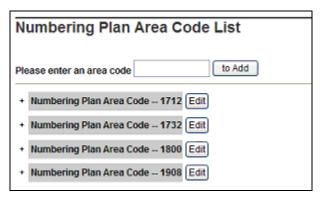

**Step 3** - In the screen below, the entry for "1732" is displayed. In the **Route List Index** field, "15" is selected to use the route list associated with the SIP trunk to Session Manager (as defined in **Section 5.6.1**, **Step 2**). Default parameters may be retained for other parameters. Repeat this procedure for the dial strings associated with other numbering plan area codes that should route to the SIP trunk to Session Manager.

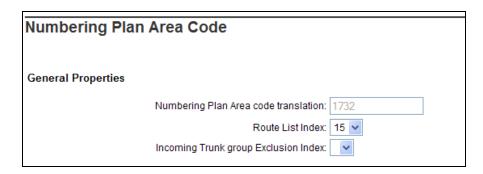

### 5.6.5 Other Special Numbers to Route to Session Manager

In the testing associated with these Application Notes, non-emergency service numbers such as **n11**, and **011** international calls were also routed to Session Manager and ultimately to the AT&T IP Flexible Reach service. Although not intended to be prescriptive, one approach to such routing is summarized in this section.

- **Step 1** Expand **Dialing and Numbering Plans** on the left navigational panel and select **Electronic Switched Network.**
- **Step 2 -** Scroll down and select **Special Number (SPN)** under the appropriate **Access Code** heading (e.g., **1** as shown in **Section 5.6.3**, **Step 3**).
- **Step 3** Add a new number by entering it in the **Please enter a Special Number** box and click **to Add** or click **Edit** to view or change a special number that has been previously configured. In the screen below, it can be observed that various dial strings such as 0, 011, and x11 calls are listed.

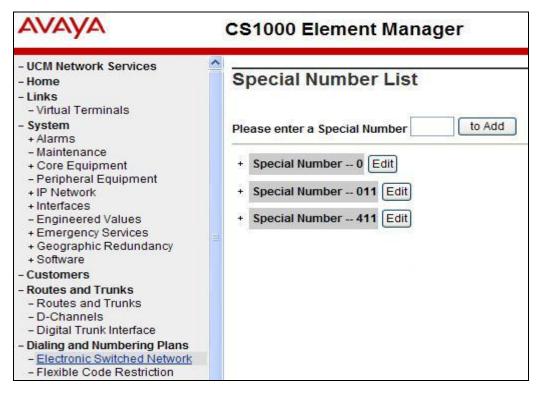

**Step 4** – To modify an entry click on "**Edit**". In each case, **Route list index** "**15**" has been selected in the same manner as shown for the NPAs in the prior section.

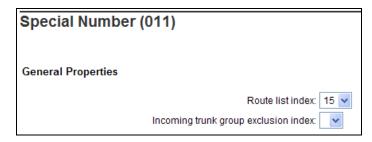

**Step 4** - Click on **Submit** (not shown).

### 5.7. Routing of Inbound Numbers to Avaya CS1000E

Calls from PSTN will dial AT&T IP Flexible Reach DNIS numbers to reach stations on Avaya CS1000E. These DNIS numbers are converted to the associated extensions by the Avaya CS1000E Incoming Digit Translation (IDT) table.

**Note** – The DNIS digits are those included in the R-URI of the inbound Invite. These might not be the same as the IPFR-EF dialed DID number.

#### Step 1 – Navigate to Dialing and Numbering Plans → Incoming Digit Translation

Step 2 – Select the appropriate Customer ID (e.g., 00) and click on Edit IDC.

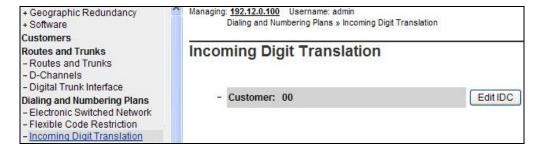

**Step 3** – From the listed Digit Conversion Trees, select either **New DCNO** or edit **DCNO**. In the reference configuration, **Digit Conversion Tree Number: 1** was selected. Note that the Digit Conversion Tree Number selected must also be defined in the trunk provisioning shown in **Section 5.5.5**.

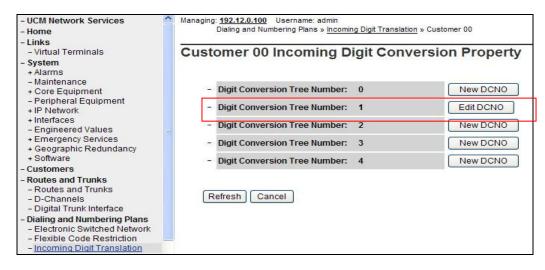

**Step 4** – The IDC Tree form will open. Click on the **Add** button. In the **Incoming Digits** field, enter an AT&T IP Flexible Reach DNIS (e.g., **7325554383**). In the **Converted Digits** field, enter the associated Avaya CS1000E extension (e.g., **4094**). Click on **Save**.

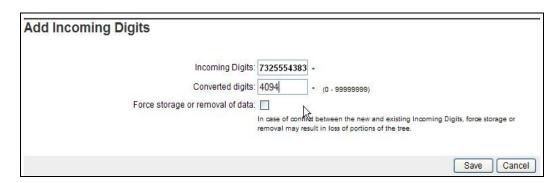

Step 5 – Repeat Step 4 for all AT&T IP Flexible Reach DNIS numbers and associated extensions.

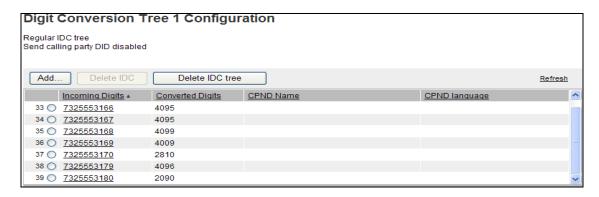

Note – Due to an issue found during testing, the Incoming Digits field must be populated with 10 digits. See Section 2.2.1, Item 7, and Section 6.3.1.

**Note** – This method should not be used to redirect DIDs for PSTN access to the Call Pilot access extension. The procedures described in **Section 6.3.1**, **Step 3** cover this scenario.

# 5.8. Enabling Plug-Ins for Call Transfer Scenarios

Plug-ins allow specific Avaya CS1000E software feature behaviors to be changed. In the testing associated with these Application Notes, plug-in 501 is required for successful completion of Unattended Transfer calls (see **Section 2.2.1**, **Item 1**).

- Step 1 To view or enable a plug-in, from the left navigation menu, expand System → Software, and select Plug-ins (not shown). In the right side screen, a list of available plug-ins will be displayed along with the associated MPLR Number and Status. Use the scroll bar on the right to scroll down so that Plug-in "501" is displayed as shown in the screen below.
- **Step 2** If the **Status** is "Disabled", select the check-box next to Number 501 and click the **Enable** button.

**Note** - Enabling plug-in 501 will allow the user to complete the transfer while the call is in a ringing state, but no audible ring back tone will be heard after the transfer is completed.

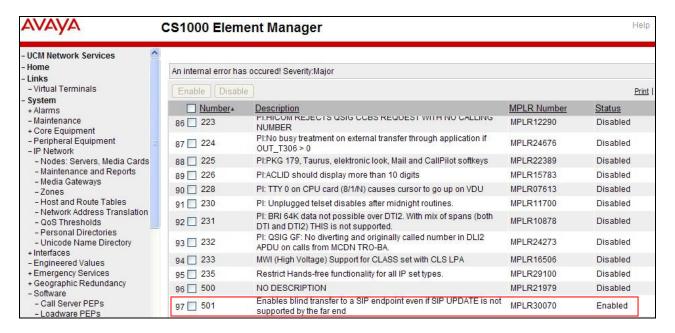

#### 5.9. Customer Information

In the reference configuration, specific calling number information is required based on the destination of the call. For Calls to the AT&T IP Flexible Reach service, AT&T assigned DIDs are required.

# 5.9.1 Calling Number Provisioning for calls to the AT&T IP Flexible Reach Service

The AT&T IP Flexible Reach service expects to see service assigned DID (Direct Inward Dialing) numbers in the SIP origination headers (e.g., From and PAI). In the reference configuration these were 10 digit numbers associated with the local NPA (Note – For security, sample numbers are shown in this document).

**Step 1** - Select **Customers** from the left navigation menu, click on the appropriate **Customer Number** (e.g., **00**)

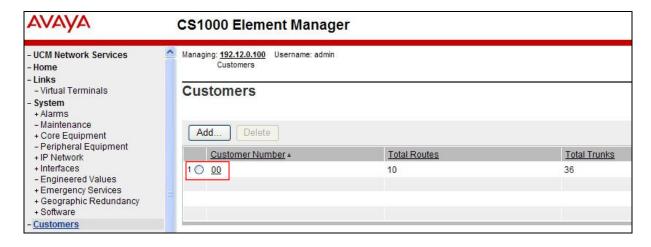

Step 2 – The Customer Details screen will open. Select ISDN and ESN Networking.

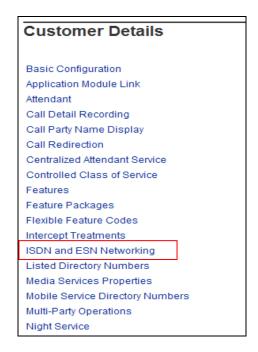

The ISDN and ESN Networking screen will open. As a reference, the following screen shows the **General Properties** used in the reference configuration.

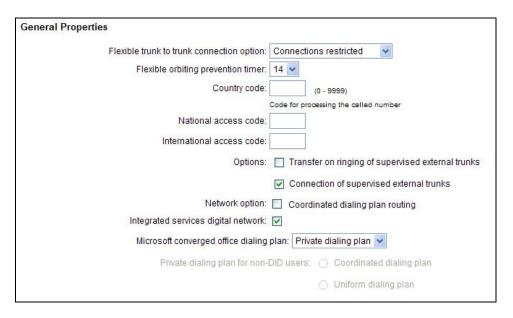

Step 3 - Scroll down from General Properties to the Calling Line Identification section and note the value in the Size parameter (e.g., 256).

Step 4 - Click the Calling Line Identification Entries link.

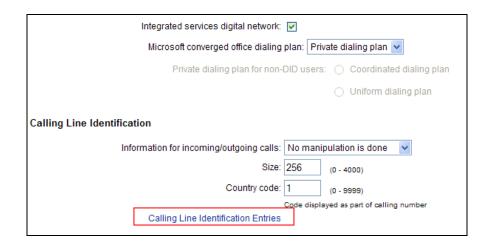

Step 5 – In the Search for CLID section, enter "0" (zero) in the Start range field and in the End range field enter one less than the Size value from Step 3 above (e.g., enter 255). Click on Search.

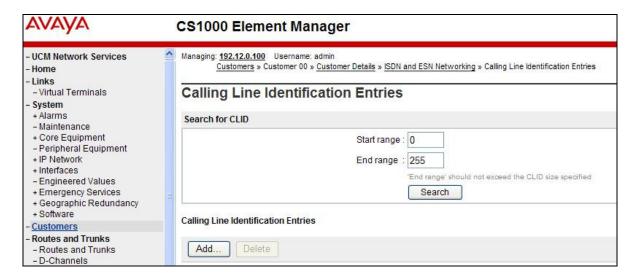

This will display all defined Call Ids. For example, CLID 0 will use the number 7325554097.

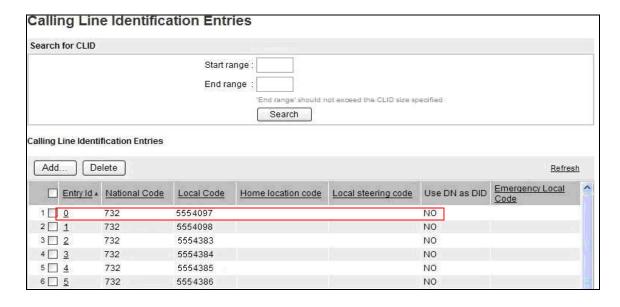

Click on any Entry ID to view or change further details (e.g., **Entry ID 5** is shown below). Note that the **Use DN as DID** is set to **NO**. This means that the local extension will not be used for the calling number.

| Managing: 192.12.0.100 Username: admin  Customers » Customer 00 » Customer Details » ISDN and ESN | Networking » Calling Line Identification Entries » Edit Calling Line Identification 5 |
|---------------------------------------------------------------------------------------------------|---------------------------------------------------------------------------------------|
| Edit Calling Line Identification 5                                                                |                                                                                       |
| General Properties                                                                                |                                                                                       |
| National Code:                                                                                    | 732 (0 - 999999)                                                                      |
|                                                                                                   | Code for national home number                                                         |
| Local Code:                                                                                       | 555 4386 (1-12 digits)                                                                |
|                                                                                                   | Code for home local number or listed DN                                               |
| Local Steering Code:                                                                              | (1-7 digits)                                                                          |
| Use DN as DID :                                                                                   | NO v                                                                                  |
| Emergency Services Access                                                                         |                                                                                       |
| Emergency Local Code:                                                                             | (1-12 digits)                                                                         |
|                                                                                                   | Code for home local number during Emergency calls                                     |
| Emergency Options:                                                                                | Home national number for emergency services access calls                              |
|                                                                                                   | Append the originating directory number for emergency services access calls           |
| Calling Party Name Display                                                                        | 25 25<br>H                                                                            |
| Roman characters:                                                                                 | V                                                                                     |
| CPND N                                                                                            | Name: Groucho Marx -                                                                  |
|                                                                                                   | first name, last name                                                                 |
| Expected Length: 24                                                                               |                                                                                       |
| Display Fo                                                                                        | ormat: First name, Last name 🔻                                                        |

Call IDs are then associated with specific telephone directory numbers (DNs) assigned to stations, in **Section 5.10**.

# 5.10. Avaya CS1000E Stations

This section is not intended to be prescriptive, but simply illustrates a sampling of a telephone station defined in the reference configuration.

# 5.10.1 Example IP UNIStim Phone DN 4094,

The following screen shows basic information for an IP UNIStim phone in the reference configuration.

- **Step 1** Select **Phones** from the menu. The **Search For Phones** screen will open.
- **Step 2 Select Criteria = Prime DN** and enter a DN in the value field (e.g., **4094**). Click on **Search**.
- **Step 3** Click on the TN value (e.g., **096 0 01 03**). The **Phone Details** form will open. Note that the telephone type is an 1140 and that it is defined in Zone 3. A call between this telephone and another telephone in Zone 3 will use a "best quality" strategy (see **Section 5.4.2**) and therefore can use G.711mu-law. If this same telephone calls out to the PSTN via the SIP trunk, the call would use a "best bandwidth" strategy, and the call would use G.729A.

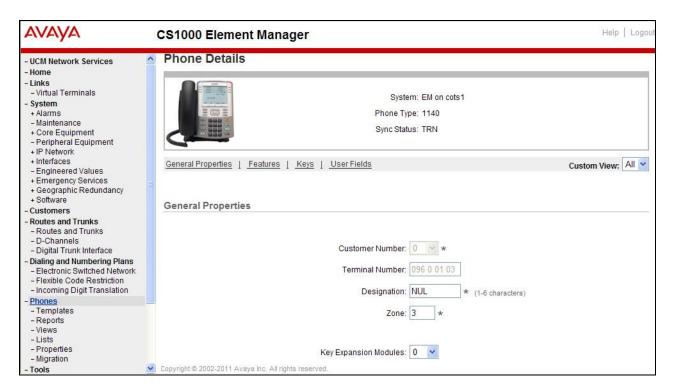

#### **5.10.1.1** Features

Scroll further down the **Phone Details** form and locate the **Features** section of the form. In this section, various Avaya CS1000E telephone features are defined. All of the features described below are found by scrolling through this section.

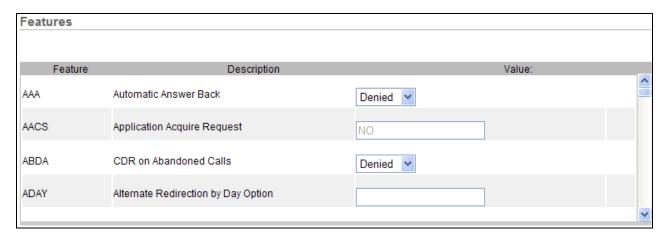

# 5.10.1.1.1 Setting Privacy

A method to have a Avaya CS1000E station request privacy (e.g., Privacy: id header in SIP INVITE) for an outbound call, is to set **CLBA Calling Party Privacy** to "**Allowed**" via the Phone **Features** in Element Manager as shown below.

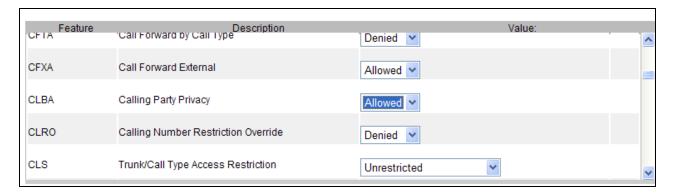

Another means to have the Avaya CS1000E request privacy (i.e., Privacy: id in SIP INVITE) for an outbound call is to set **DDGA Present/Restrict Calling Number** to "Denied" (not shown).

**NOTE** – The methods described above define a fixed value on station and cannot be manipulated by the end user. For ad hoc privacy, a dialing code such as \*67 should be used. See **Section 5.12**.

#### 5.10.1.1.2 Call coverage to Call Pilot

**Step 1** – Set the FDN (*Flexible Call Forward No Ans DN*) feature to the Call Pilot access extension (e.g., **2080**).

**Step 2** – Set the **FNA** (Call Forward No Answer) feature to **Allowed**.

Step 3 – Set the **Hunt** (Hunt DN - All Calls, or Internal Calls for CFTA) feature to the Call Pilot access extension (e.g., 2080).

**Note** - The phone Key MWK (Message Waiting) is also required (see **Section 5.10.1.2.3** below).

#### 5.10.1.2 Kevs

Scroll further down the **Phone Details** form and locate the **Keys** section of the form. Phone key positions (buttons) are defined in this section.

### 5.10.1.2.1 Key 0 - Single Call Appearance

This key defines the first call appearance on the telephone.

**Note** – The **CLID Entry** (**Numeric or D**) field is where the CLID defined in **Section 5.9** is associated with this station. In the reference configuration, telephone station 4094 was assigned CLID 5 and therefore will use 7325554386 as its calling number.

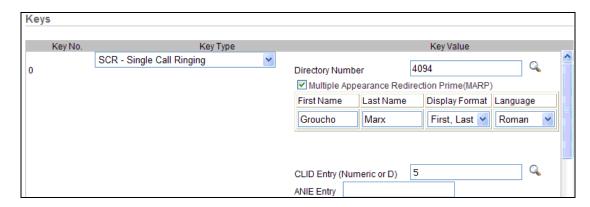

# 5.10.1.2.2 Key 2 – Message Waiting Indicator

This defines the MWI lamp.

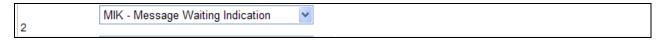

### 5.10.1.2.3 Key 16 - Message Waiting

This key defines the extension Avaya CS1000E will dial to reach the messaging system.

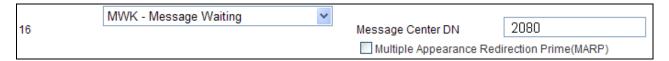

### 5.10.1.2.4 Key 19 - Forward All Calls

This key defines an alternate destination to redirect inbound calls to this station.

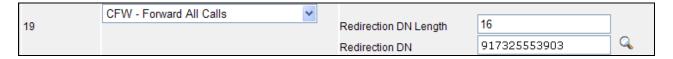

# 5.10.2 Analog Fax Line

The following screen shows basic information for an analog port in the configuration that may be used with a fax machine. The port is configured as Directory Number 2779. No special Features or Keys were defined.

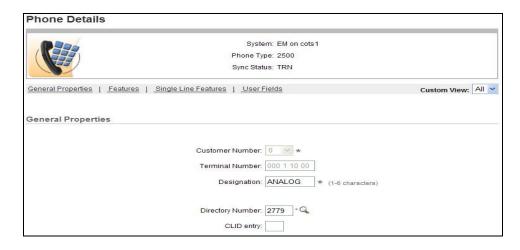

### 5.11. Changing RFC2833 DTMF Telephone Event Type

The Avaya CS1000E uses RFC2833 DTMF Telephone Event type 101. The AT&T IP Flexible Reach service recommends the value 100. While having asymmetric telephone event types is permitted, this may cause issues in some call scenarios. Therefore the Avaya CS1000E value may be changed to 100 as follows:

**Step 1** – From an Avaya CS1000E console connection, press the ctrl key and enter "**pdt**". The system will return:

PDT login on /tyCo/0 Username:

**Step 2** – Enter the appropriate username. The system will respond with:

Password:

**Step 3** – Enter the appropriate password. The system will respond as follows:

The software and data stored on this system are the property of, or licensed to, Avaya Inc. and are lawfully available only to authorized users for approved purposes. Unauthorized access to any software or data on this system is strictly prohibited and punishable under appropriate laws. If you are not an authorized user then logout immediately. This system may be monitored for operational purposes at any time.

pdt>

Step 4 – At the pdt> prompt enter "setRFC2833PT 100"

pdt> setRFC2833PT 100

The system will respond with the pdt> prompt.

pdt>

The Avaya CS1000E will now use RFC2833 DTMF telephone event type 100.

**Note** – If the Avaya CS1000E is rebooted, this command will be cleared and the system will use telephone event 101 again. This command must be re-entered.

# 5.12. Ad Hoc Privacy Dialing

In the United States, central offices support ad hoc privacy by dialing \*67 followed by the called number. This dialing method can be implemented in the Avaya CS1000E as well.

- **Step 1** From the left hand UCM menu, select **Customers** → **Customer 00** → **Flexible Feature Codes** (not shown).
- Step 2 At the bottom of the Flexible Feature Codes page click on Flexible Feature Code Entries (not shown).
- **Step 3** Click on **Add** (not shown).
- **Step 4** In the **Flexible Feature Code type** field, enter **CPP** (Call Party Privacy), and in the **Value** field enter \*67.

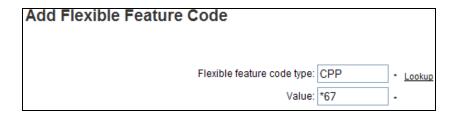

Step 5 – Click on Save (not shown).

### 5.13. Configuration Backup

Expand  $Tools \rightarrow Backup$  and Restore on the left navigation panel and select Call Server. Select Backup and click Submit to save configuration changes as shown below.

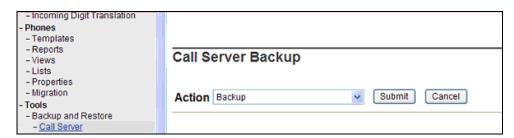

The backup process may take several minutes to complete. Scroll to the bottom of the page to verify the backup process completed successfully as shown below.

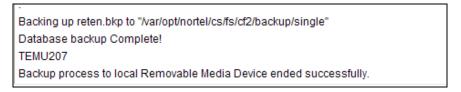

The configuration of Avaya CS1000E is complete.

# 6. Configure Avaya Aura® Session Manager Release 6.3

This section illustrates relevant aspects of the Session Manager configuration used in the verification of these Application Notes.

**Note** – The following sections assume that Session Manager and System Manager have been installed and that network connectivity exists between the two. For more information, consult the references in **Section 11**.

The following administration activities will be described:

- Define SIP Domain
- Define Locations for Avaya CS1000E and for the Avaya SBCE
- Configure the Adaptation Modules that will be associated with the SIP Entities for Avaya CS1000E and the Avaya SBCE
- Define SIP Entities corresponding to Avaya CS1000E and Avaya SBCE
- Define Entity Links describing the SIP trunk between Avaya CS1000E and Session Manager, and the SIP Trunk between Session Manager and Avaya SBCE.
- Define Routing Policies associated with Avaya CS1000E and Avaya SBCE.
- Define Dial Patterns, which govern which routing policy will be selected for call routing.

Configuration is accomplished by accessing the browser-based GUI of System Manager, using the URL "http://<ip-address>/SMGR", where <ip-address> is the IP address of System Manager. Log in with the appropriate credentials.

In the **Log On** screen (not shown), enter appropriate **User ID** and **Password** and press the **Log On** button. Once logged in, a Release 6.3 **Home** screen like the following is displayed. From the **Home** screen below, under the **Elements** heading in the center, select **Routing**.

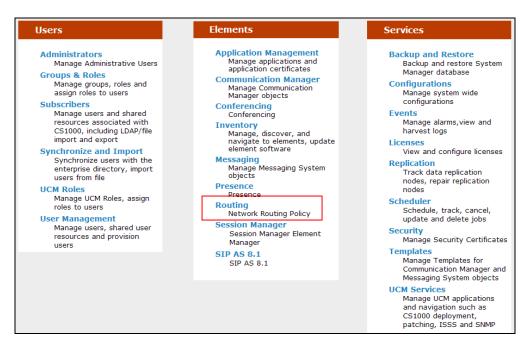

The screen shown below shows the various sub-headings of the left navigation menu that will be referenced in this section.

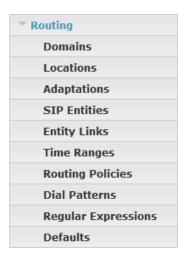

#### 6.1. SIP Domain

**Step 1** - Select **Domains** from the left navigation menu. In the reference configuration domain "cots1.ntlab.com" was defined.

**Step 2** - Click **New** (not shown). Enter the following values shown below and use default values for remaining fields.

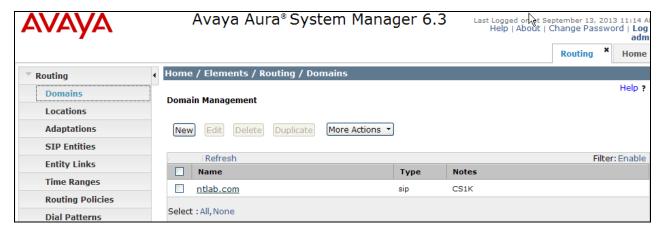

**Step 3** - Click **Commit** to save. Multiple SIP Domains may be defined if required.

#### 6.2. Locations

Locations are used to identify logical and/or physical locations where SIP Entities reside. Location identifiers can be defined in a broad scope (e.g., 192.168.67.x for all devices on a particular subnet), or individual devices (e.g., 192.168.67.10 for a devices' IP address). In the reference configuration the Avaya CS1000E is defined in one Location (172.16.6.x). The Avaya SBCE and Session manager were each defined in a second Location (192.168.67.x).

# 6.2.1 Location for Avaya CS1000E

**Step 1** - Select **Locations** from the left navigational menu. Click **New** (not shown). In the **General** section, enter the following values and use default values for remaining fields.

- Name: Enter a descriptive name for the location.
- Notes: Add a brief description. [Optional]
- Step 2 In the Location Pattern section, click Add and enter the following values.
  - **IP Address Pattern** Enter the IP Address or IP Address pattern used to identify Avaya CS1000E location (e.g., **172.16.6.\***).
  - **Notes** Add a brief description. [Optional]

**Step 3** - Click **Commit** to save.

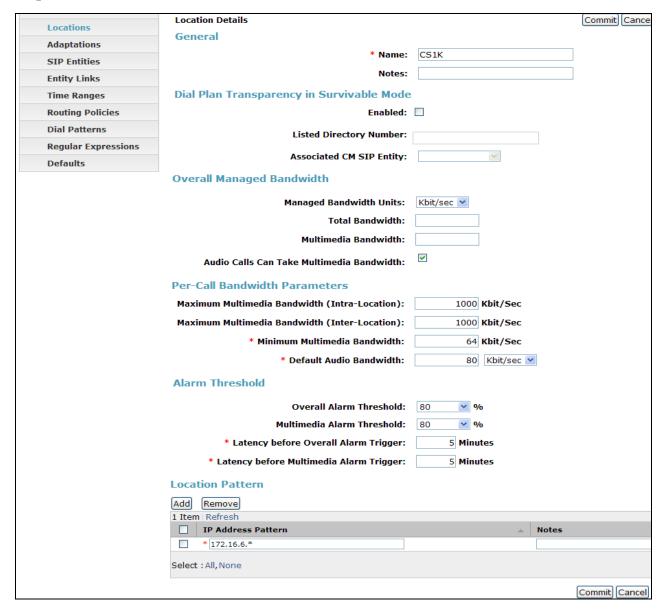

#### 6.2.2 Location for the Avaya Session Border Controller for Enterprise

Repeat **Steps 1-3** in **Section 6.2.1** to create a location called **SBC** for the Avaya SBCE using address **192.168.67.\***.

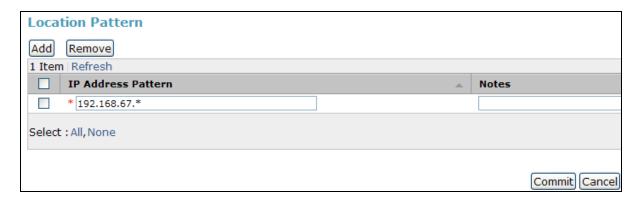

# 6.3. Configure Adaptations

Session Manager can be configured to use an Adaptation Module designed for Avaya CS1000E to convert SIP headers in messages sent by Avaya Communication Server to the format used by other Avaya products and endpoints. In the reference configuration the following adaptations was used.

- **DiversionTypeAdapter** This adaptation is used to convert History-Info headers sent by Avaya CS1000E in certain outbound calls to AT&T (which are not supported by the AT&T IP Flexible Reach service), to Diversion Headers. This is required for call scenarios such as Call Forwarding.
- **CS1000Adapter** This adaptation is used to provide translation between Avaya CS1000E generated History-Info headers into formats used by other Avaya products and endpoints.
- **DigitConversionAdapter** This adaptation is used in conjunction with the CS1000Adapter to modify digit strings in the Request-URI. Note that the adaptation functionality is included in all other adaptations.

In addition, Module parameters **odstd** (to modify destination domain or IP addressing), **osrcd** (to modify source domain or IP addressing, **MIME=no** (to remove unnecessary Avaya CS1000E SIP headers), and **fromto=true** (to modify the From and To headers) are specified.

# 6.3.1 Adaptation for the Avaya CS1000E

**Step 1** - Select **Adaptations** from the left navigational menu. Click **New** (not shown). In the **General** section, enter the following values and use default values for remaining fields.

- Adaptation Name: Enter an identifier for the Adaptation Module.
- **Module Name:** Select "**CS1000Adapter**" from drop-down menu (or add an adapter with name "CS1000Adapter" if not previously defined)
- **Module Parameter:** Enter **fromto=true** (Note this parameter is set so that destination user information is copied from the R-URI into the To header for inbound calls to Call Pilot).

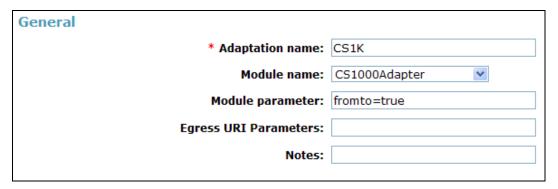

Step 2 – In the Digit Conversion for Incoming Calls to SM section, click Add to configure entries for calls from AT&T to the Avaya CS1000E. In some call scenarios the Avaya CS1000E may insert local extensions in the PAI and/or Contact headers of responses or ReInvites. In conjunction with the **fromto=true** Module Parameter specified in Step 1 above, Session Manager will replace the local extension with its corresponding IPFR-EF DNIS access number.

• Matching Pattern Enter an Avaya CS1000E extension (e.g., 2090).

Min Enter minimum number of digits (e.g., 4)
Max Enter maximum number of digits (e.g., 4)

• **Phone Context** Leave blank.

• **Delete Digits** Enter **4**, to delete the extension.

• **Insert Digits** Enter IPFR-EF access number associated with the extension (e.g., **7325553180**).

• Repeat for all extension/IPFR-EF number associations.

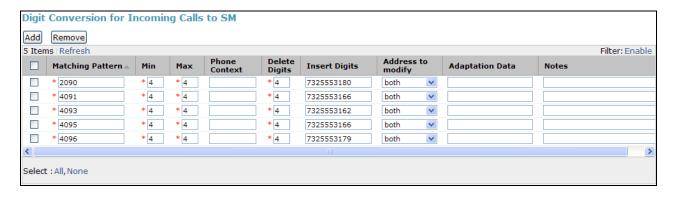

**Step 3** - In the **Digit Conversion for Outgoing Calls from SM** section, click **Add** to configure entries for calls from AT&T to the Avaya CS1000E.

Note that incoming AT&T calls to Avaya CS1000E stations have the inbound DNIS digits converted to their associated local extensions in the Avaya CS1000E **Incoming Digit Translation** table (e.g., AT&T DNIS 7325553166 is converted to local extension 4095, see **Section 5.7**), so those digit conversions are not needed here.

In addition, for direct PSTN/AT&T access to the integrated Call Pilot messaging system, the DNIS number used to access Call Pilot (e.g., 7325553180) must be converted to the Call Pilot local access extension (2090). The **fromto=true** Module Parameter specified in Step 1 above, triggers this conversion.

• Matching Pattern Enter AT&T IP Flexible Reach DIDs (e.g., 7325553180).

Min Enter minimum number of digits (e.g., 10)
 Max Enter maximum number of digits (e.g., 10)

• **Phone Context** Leave blank.

Delete Digits Enter "10", to remove the AT&T DID digits.
 Insert Digits Enter the Call Pilot extension (e.g., 2090).

• Address to modify Select "both".

**Step 4** – Due to an issue found with the Avaya CS1000E Incoming Digit Translation table (see **Section 2.2.1**, **Item 7**), the seven digit DNIS number sent by the IPFR-EF service (e.g., 555-xxxx), must be converted to a ten digit number (e.g., 732-555-xxxx).

• **Matching Pattern** Enter part of the AT&T IP Flexible Reach DNIS number (e.g., 555).

Min Enter minimum number of digits (e.g., 7)
Max Enter maximum number of digits (e.g., 7)

Phone Context Leave blank.
 Delete Digits Enter 0.

• **Insert Digits** Enter the Call Pilot extension (e.g., **2090**).

• Address to modify Select destination.

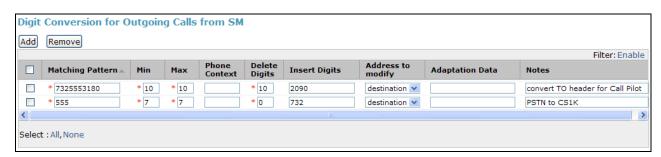

**Step 5**- Click **Commit** (not shown).

# 6.3.2 Adaptation for from the Avaya CS1000E to the Avaya SBCE Entity

The message body of an INVITE message sent from the Avaya CS1000E will contain a MIME Multipart message body containing the SDP information expected by AT&T, but also containing "x-nt-mcdn-frag-hex" and "x-nt-epid-frag-hex" application parts that are not processed by AT&T. Since AT&T has no use for this information, the Module Parameter MIME=no was used in the reference configuration to remove these headers. In addition, the DiversionTypeAdapter will convert History-Info headers to Diversion headers, which are required by the AT&T IP Flexible Reach service for Call Forward scenarios. Note that the Avaya SBCE is used to remove and/or alter additional Avaya CS1000E SIP headers (see Section 7.4.3).

- **Step 1** Select **Adaptations** from the left navigational menu. Click **New** (not shown). In the **General** section, enter the following values and use default values for remaining fields.
  - Adaptation Name: Enter an identifier for the Adaptation Module.

- **Module Name:** Select "**DiversionTypeAdapter**" from drop-down menu (or add an adapter with name "DiversionTypeAdapter" if not previously defined)
- **Module Parameter:** Enter the following three parameters separated by spaces.
  - Enter "MIME=no" to remove additional MIME Media Type headers that the Avaya CS1000E adds to its SIP signaling.

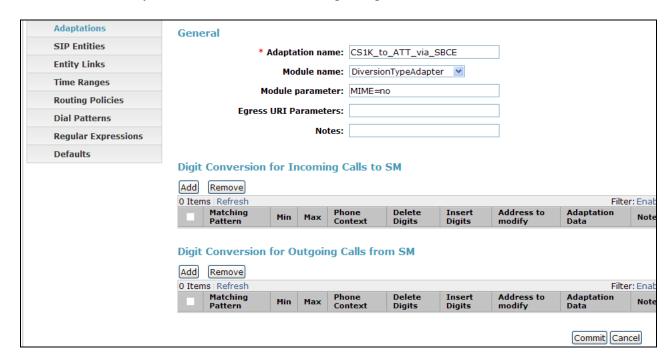

Note – Neither Digit Conversion for Incoming Calls to SM or Conversion for Outgoing Calls from SM Digit were required in the reference configuration for the Avaya SBCE SIP Entity form.

Step 2 - Click Commit.

#### 6.4. SIP Entities

SIP Entities must be added for Avaya CS1000E and Avaya SBCE. Note that once Entity Links are provisioned for each Entity (see **Section 6.5**), the Entity Link information will also be displayed on the Entity forms.

# 6.4.1 SIP Entity for Avaya CS1000E

**Step 1** - Select **SIP Entities** from the left navigation menu.

**Step 2** - Click **New** (not shown). In the **General** section, enter the following values and use default values for remaining fields.

• Name: Enter an identifier for the SIP Entity

• **FQDN or IP Address:** Enter the TLAN IP address of the Avaya CS1000E SIP GW.

• Type: Select "SIP Trunk"

• Notes: Enter a brief description. [Optional]

• Adaptation: Select the Adaptation Module defined in Section 6.3.1.

• **Location:** Select the Location defined in **Section 6.2.1**.

#### **Step 3** - In the **SIP Link Monitoring** section:

• **SIP Link Monitoring:** Select "Use Session Manager Configuration" (or choose an alternate Link Monitoring approach for this entity, if desired).

**Step 4** - Click **Commit** to save the definition of the new SIP Entity.

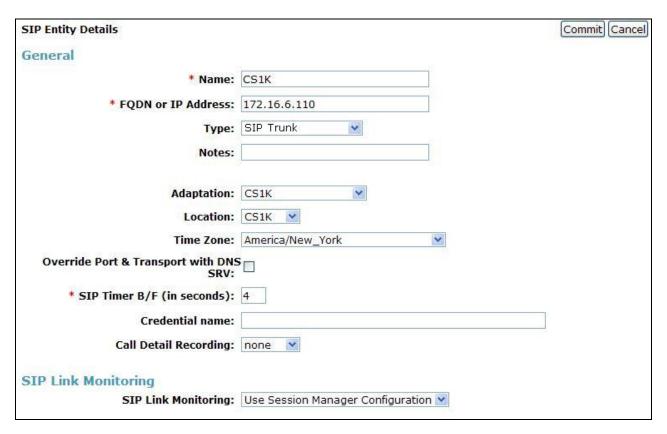

# 6.4.2 SIP Entity for the Avaya SBCE

**Step 1** - Select **SIP Entities** from the left navigation menu.

**Step 2** - Click **New** (not shown). In the **General** section, enter the following values and use default values for remaining fields.

• Name: Enter an identifier for the SIP Entity.

• FQDN or IP Address: Enter the private side IP Address of the Avaya SBCE.

• Type: Select "Other"

• **Notes:** Enter a brief description. [Optional]

• Adaptation: Select the Adaptation Module defined in Section 6.3.2.

• Location: Select the Location defined in Section 6.2.2.

#### **Step 3** - In the **SIP Link Monitoring** section:

• **SIP Link Monitoring:** Select "Use Session Manager Configuration" (or choose an alternate Link Monitoring approach for this entity, if desired).

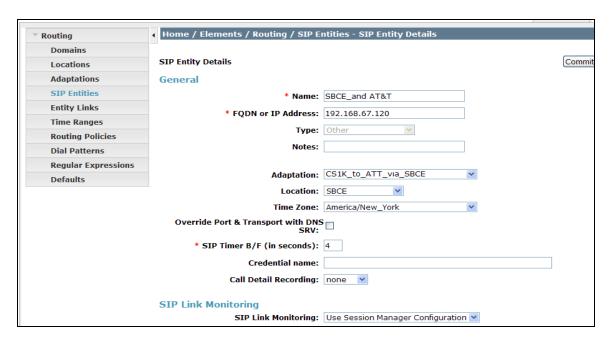

### 6.5. Entity Links

The SIP trunk between Session Manager and Avaya CS1000E is defined by an Entity Link, as is the SIP trunk between Session Manager and Avaya SBCE.

### 6.5.1 Entity Link to Avaya CS1000E Entity

- **Step 1** Select **Entity Links** from the left navigation menu.
- **Step 2** Click **New** (not shown). Enter the values shown below.
- **Step 3** Click **Commit** to save the **Entity Link** definition.

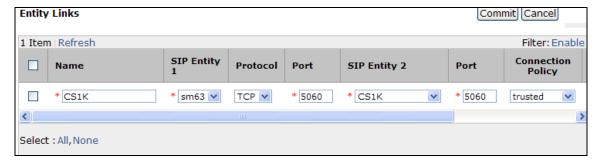

# 6.5.2 Entity Link to the Avaya SBCE

**Step 1** - Select **Entity Links** from the left navigation menu. Click **New** (not shown). Enter the values shown below.

Step 2 - Click Commit to save the Entity Link definition.

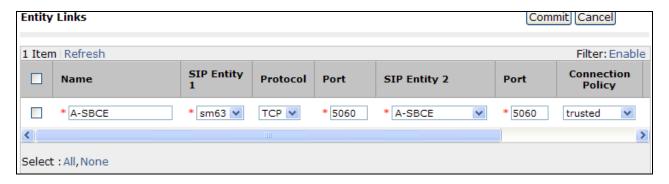

### 6.6. Routing Policies

Routing policies describe the conditions under which calls will be routed by Session Manager to Avaya CS1000E, or Avaya SBCE.

#### 6.6.1 Routing Policy to the Avaya CS1000E

**Step 1** - To add a new routing policy, select **Routing Policies.** Click **New** (not shown). In the **General** section, enter the following values.

• Name: Enter an identifier to define the routing policy.

• **Disabled:** Leave unchecked.

• **Notes:** Enter a brief description. [Optional]

**Step 2** - In the **SIP Entity as Destination** section, click **Select.** The **SIP Entity List** page opens (not shown).

- Select the SIP Entity associated with Avaya CS1000E (see **Section 6.4.1**) and click **Select**.
- The selected SIP Entity displays on the **Routing Policy Details** page.

**Step 3** - In the **Time of Day** section, add an appropriate time of day. In the sample configuration, time of day was not a relevant routing criteria, so the "24/7" range was chosen. Use default values for remaining fields.

**Step 4** - Click **Commit** to save the Routing Policy definition.

**Note** – The Dial Pattern portion of this form will be populated when the Dial Patterns in **Section 6.7** are defined.

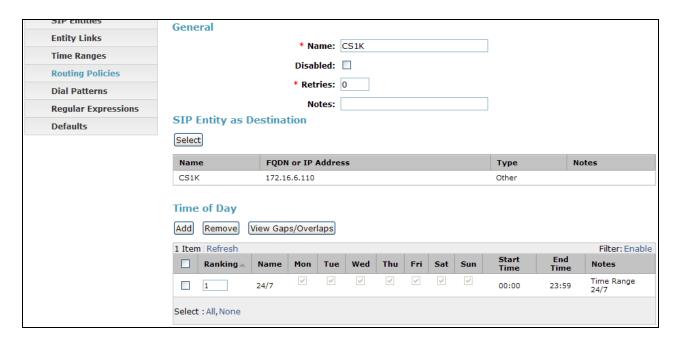

### 6.6.2 Routing Policy to the Avaya SBCE

**Step 1** - To add a new routing policy, select **Routing Policies.** Click **New** (not shown). In the **General** section, enter the following values.

• Name: Enter an identifier to define the routing policy.

• **Disabled:** Leave unchecked.

• **Notes:** Enter a brief description. [Optional]

**Step 2** - In the **SIP Entity as Destination** section, click **Select.** The **SIP Entity List** page opens (not shown).

- Select the SIP Entity associated with Avaya SBCE (see Section 6.4.2) and click Select.
- The selected SIP Entity displays on the **Routing Policy Details** page.

**Step 3** - In the **Time of Day** section, add an appropriate time of day. In the sample configuration, time of day was not a relevant routing criteria, so the "24/7" range was chosen. Use default values for remaining fields.

**Step 4** - Click **Commit** to save the Routing Policy definition.

The following screen shows the Routing Policy for Avaya SBCE.

**Note** – The Dial Pattern portion of this form will be populated when the Dial Patterns in **Section 6.7** are defined.

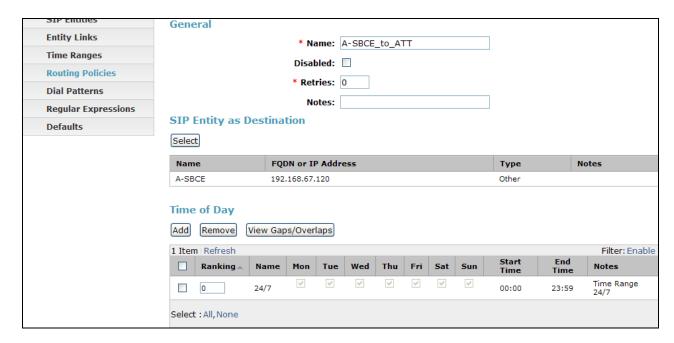

#### 6.7. Dial Patterns

Dial patterns are used to route calls to the appropriate routing policies, and ultimately to the appropriate SIP Entities.

**Note** - The dialed AT&T DID numbers may not be the same as the AT&T DNIS numbers sent in the SIP Request-URI headers. The DNIS numbers used in the Request-URIs are the numbers to be defined here in the **Pattern** fields.

**Note** - In the reference configuration, the IPFR-EF service sent seven digits (e.g., 555-xxxx) in the R-URI. See **Sections 2.2.1, 5.7,** and **6.3** for an issue/workaround regarding the use of seven digits.

# 6.7.1 Inbound AT&T calls to Avaya CS1000E Users

**Step 1** - To define a dial pattern, select **Dial Patterns** from the navigation menu. Click **New** (not shown). In the **General** section, enter the following values and use default values for remaining fields.

• Pattern: Enter dial pattern for calls to the Avaya CS1000E (e.g., 555xxxx)

• Min: Enter the minimum number of digits (e.g., 7).

• **Max:** Enter the maximum number of digits (e.g., 7).

• SIP Domain: Select a SIP Domain from drop-down menu or select "All" if

Session Manager should route incoming calls from all SIP domains.

• **Notes:** Enter a brief description. [Optional]

Step 2 - In the Originating Locations and Routing Policies section, click Add.

Step 3 - The Originating Locations and Routing Policy List page opens (not shown).

- In the **Originating Location** list, select the location defined for Avaya SBCE in **Section 6.2.2**.
- In the **Routing Policies** table, select the Routing Policy defined for Avaya CS1000E in **Section 6.6.1**.

• Click **Select** to save these changes and return to **Dial Pattern Details** page.

**Step 4** - Click **Commit** to save. Repeat this procedure as needed for additional AT&T DNIS numbers.

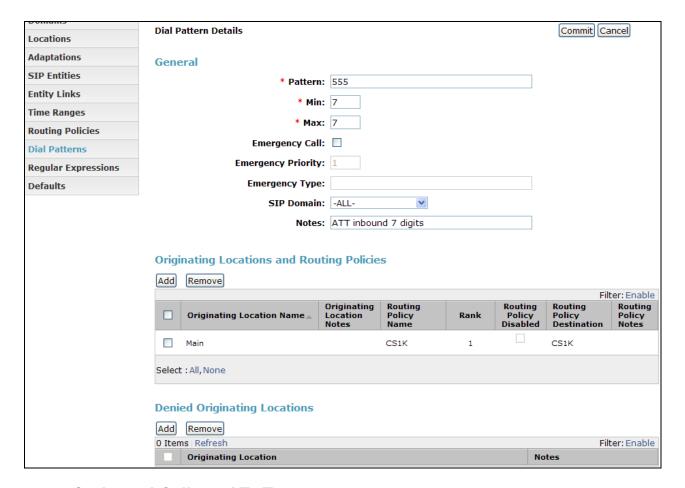

#### 6.7.2 Outbound Calls to AT&T

**Step 1** - To define a dial pattern, select **Dial Patterns** from the navigation menu. Click **New** (not shown). In the **General** section, enter the following values and use default values for remaining fields.

- **Pattern:** Enter dial pattern for calls destined to PSTN via the AT&T network (e.g., 1732xxxxxxx).
- **Min:** Enter the minimum number of digits (e.g., 11).
- Max: Enter the maximum number of digits (e.g., 11).
- **SIP Domain:** Select a SIP Domain from drop-down menu or select "All" if Session Manager should route outgoing calls from all SIP domains.
- **Notes:** Enter a brief description. [Optional]
- Step 2 In the Originating Locations and Routing Policies section, click Add.
- Step 3 The Originating Locations and Routing Policy List page opens (not shown).
  - In the Originating Location list, select "Apply the Selected Routing Policies to All Originating Locations". In the Routing Policies table, select the Routing Policy defined for Avaya SBCE in Section 6.6.2.

• Click **Select** to save these changes and return to **Dial Pattern Details** page.

**Step 4** - Click **Commit** to save. Repeat this procedure as needed for additional PSTN numbers to be routed to PSTN/AT&T network.

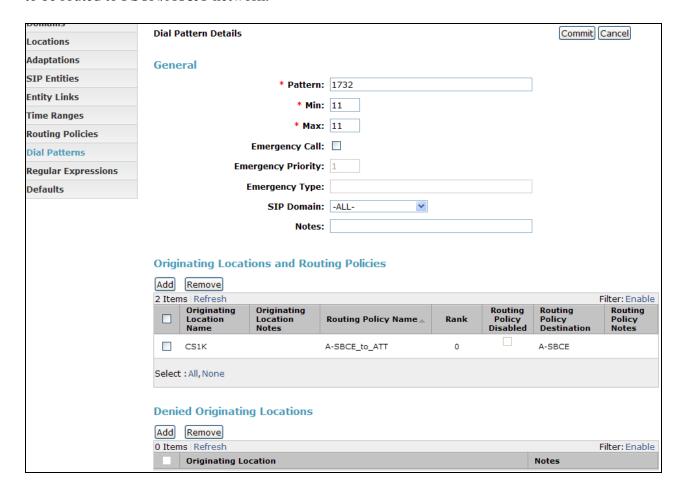

# 7. Configure Avaya Session Border Controller for Enterprise

**Note:** Only the Avaya SBCE provisioning required for the reference configuration is described in these Application Notes.

#### 7.1. Initial Installation/Provisioning

**Note:** The installation and initial provisioning of the Avaya SBCE is beyond the scope of this document. Refer to [10] and [11] for additional information.

IMPORTANT! – During the Avaya SBCE installation, the Management interface of the Avaya SBCE <u>must</u> be provisioned on a different subnet than either of the Avaya SBCE private and public network interfaces (e.g., A1 and B1). If this is not the case, contact your Avaya representative to get this condition resolved.

In the reference configuration, the Avaya SBCE interface B1 (192.168.64.130) was used for the public interface (toward AT&T), and interface A1 (192.168.67.120) was the private network interface.

#### 7.2. Log into the Avaya SBCE

The follow provisioning is performed via the Avaya SBCE GUI interface.

**Step 1** - Access the web interface by typing "https://x.x.x.x" (where x.x.x.x is the management IP address of the Avaya SBCE).

Step 2 – Enter the appropriate credentials, and click on Log In.

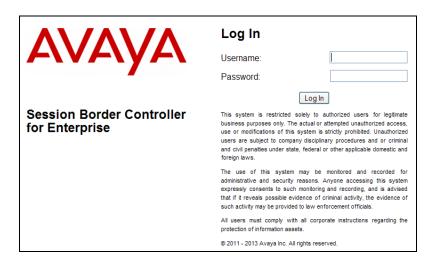

The Avaya SBCE Dashboard screen is displayed. All platform navigation is performed from the menu area on the left of the screen. This menu is displayed for all screens.

Note the platform version is displayed in the center of the display (e.g., **6.2.0 Q48**).

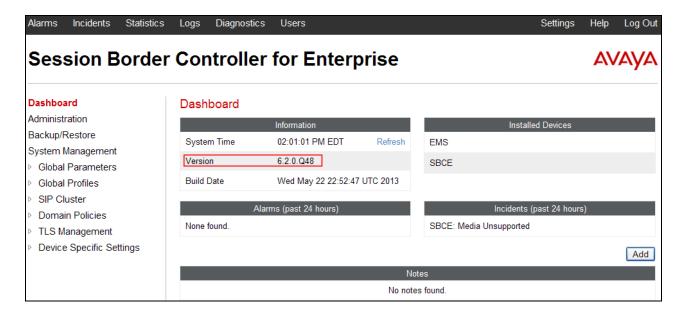

#### 7.3. Global Profiles

#### 7.3.1 Server Interworking – Avaya Side

- **Step 1** Select **Global Profiles** → **Server Interworking** (not shown).
- **Step 2** Select the **Add** button (not shown).
- **Step 3** Enter a profile name (e.g., **Avaya\_SI**) and click on **Finish**. The new profile name will appear on the profile list.
- **Step 4** Select the profile name created above, and then select the **General** Tab (not shown). Scroll down and click on **Edit** (not shown):
  - Check T38 Support → Yes
  - All other options on the General Tab can be left at default
  - Select Next

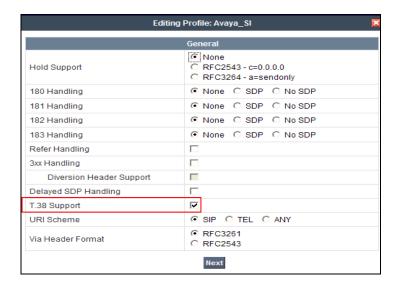

Step 5 - Accept default values on all remaining tabs, then click Finish (not shown).

### 7.3.2 Server Interworking – AT&T Side

Repeat the steps shown in **Section 7.3.1** to add an Interworking Profile for the connection to AT&T.

**Step 1** - On the **General** Tab:

- Enter a profile name: (e.g., **ATT\_SI**).
- Check **T38 Support**.
- All other options on the General Tab can be left at default.
- Select Next.

Step 2 - Accept default values on all remaining tabs, then click Finish (not shown).

### 7.3.3 Routing – Avaya Side

- **Step 1** Select **Global Profiles** → **Routing** from the menu on the left-hand side (not shown).
- **Step 2** Select **Add Profile** (not shown).
- Step 3 Enter Profile Name: (e.g., To\_SM\_RP).
- **Step 4** Click **Next** and enter the following:
  - Leave **URI Group** with the default \* value.
  - Set Next Hop Server 1: to 192.168.67.47 (Session Manager IP address).
  - Select Routing Priority Based on Next Hop Server.
  - Set Outgoing Transport: to TCP.

Step 5 - Click Finish.

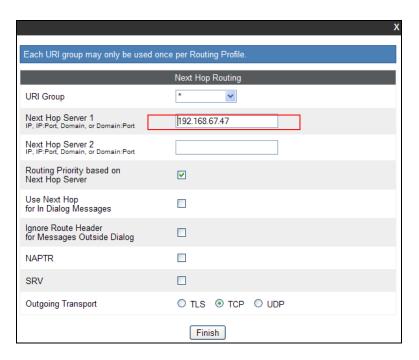

# 7.3.4 Routing - AT&T Side

Repeat the steps in **Section 7.3.3** to add a Routing Profile for the AT&T primary Border Element.

**Note** – See **Appendix 1** for provisioning a route to the AT&T IPFR-EF service secondary Border Element, if applicable.

- Step 1 Select Add Profile.
- Step 2 Enter Profile Name: (e.g., To\_ATT\_RP).
- **Step 3** Click **Next**, then enter the following:
  - Set **Next Hop Server 1:** to **10.10.10.10** (AT&T Border Element IP address, see note in **Section 3.1** regarding this address).
  - Select Routing Priority Based on Next Hop Server.
  - Set Outgoing Transport: to UDP.
- Step 4 Click Finish.

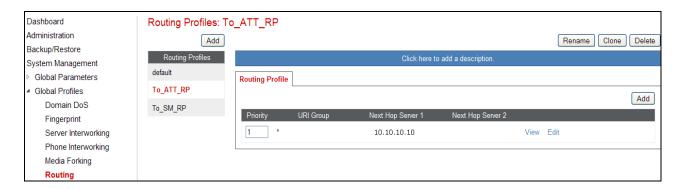

### 7.3.5 Server Configuration – To Session Manager

- **Step 1** Select **Global Profiles** → **Server Configuration** from the menu on the left-hand side (not shown).
- **Step 2** Select **Add Profile** and the **Profile Name** window will open (not shown). Enter a Profile Name (e.g., **SM\_SC**) and select **Next**.
- **Step 3** The **Add Server Configuration Profile General** window will open (not shown). Enter the following:
  - Set Server Type: to Call Server.
  - Set IP Address: to 192.168.67.47 (Session Manager IP Address).
  - For **Supported Transports**: check **UDP** and **TCP**.
  - Set **TCP Port**: to **5060**.
  - Set **UDP Port:** to **5060**.
  - Select Next.
- Step 4 The Authentication window will open (not shown). Select Next to accept default values.
- **Step 5** The **Heartbeat** window will open (not shown). Select **Next** to accept remaining default values
- **Step 6** The **Advanced** window will open.
  - Select Enable Grooming.
  - For **Interworking Profile** select **Avaya\_SI** created in **Section 7.3.1**.
  - For the **Signaling Manipulation Script** select the **CS1K\_headers** script defined in **Section 7.3.9**.
  - Select **Finish**, accepting remaining default values.

The following screen shots show the completed **General** and **Advanced** tabs.

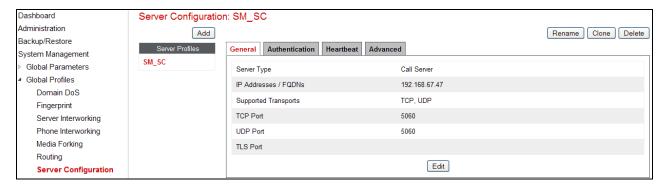

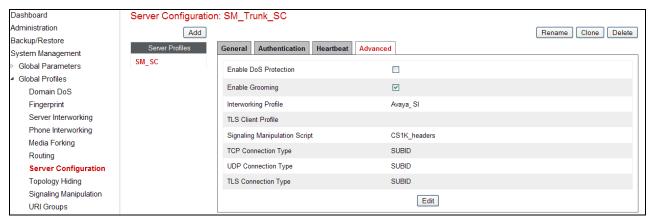

### 7.3.6 Server Configuration – To AT&T Primary Border Element

**Note** – See **Appendix 1** for configuration of a Secondary AT&T IPFR-EF Border Element, if applicable.

Repeat the steps in **Section 7.3.5** to create a Server Configuration for the connection to the AT&T primary Border Element, using the following entries:

- **Step 1** In the **Profile Name** window enter a Profile Name (e.g., **ATT\_Primary\_SC**) and select **Next**.
- **Step 2** In the **Add Server Configuration Profile General** window for **Server Type:** select **Trunk Server.** 
  - Enter **IP Address: 10.10.10.10** (AT&T IP Flexible Reach primary border element. See the note in **Section 3.1** regarding this address).
  - For Supported Transports: check UDP
  - For **UDP Port**: enter **5060**
  - Select Next
- **Step 3** Accept default values for the **Add Server Configuration Profile Authentication** and **Heartbeat** windows (not shown).
- Step 4 The Add Server Configuration Profile Advanced window will open.
  - Select ATT\_SI for Interworking Profile (created in Section 7.3.2).
  - For the **Signaling Manipulation Script** select the **CS1K\_maxptime** script that was defined in **Section 7.3.9**.

Step 5 - Select Finish.

The following screens show the completed **General** and **Advanced** tabs.

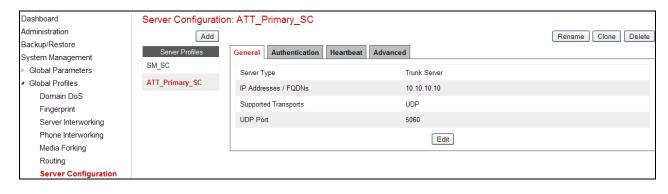

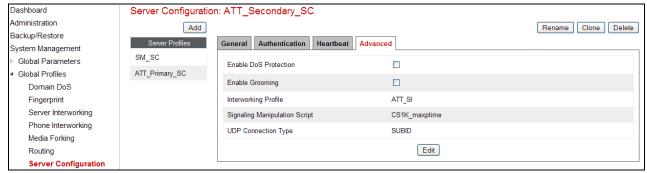

### 7.3.7 Topology Hiding – Avaya Side

- **Step 1** Select **Global Profiles** → **Topology Hiding** from the menu on the left-hand side (not shown).
- **Step 2** Click **default** profile and select **Clone Profile**.
- **Step 3** Enter Profile Name: (e.g., **Avaya\_TH**). Enter the following:
  - For the Header **To**,
    - o In the Criteria column select IP/Domain
    - o In the **Replace Action** column select: **Overwrite**
    - o In the Overwrite Value column: cots1.ntlab.com.com
  - Repeat for the Header **From**
  - Repeat for the Header **Request Line**
- Step 4 Click Finish (not shown).

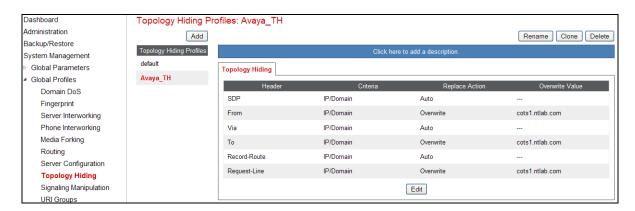

### 7.3.8 Topology Hiding – AT&T Side

Create a **Topology Hiding Profile** for the connection to AT&T, by repeating the steps in **Section 7.3.7** with the following changes:

- Enter **Profile Name**: (e.g., **ATT\_TH**).
- Use the default **Replace Action** setting of **Auto**.
- Click Finish.

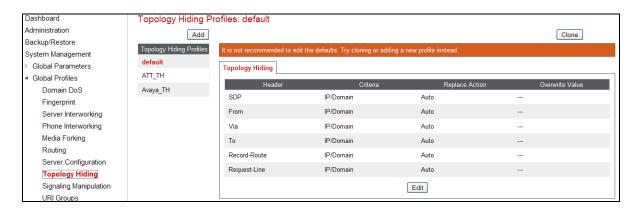

### 7.3.9 Signaling Manipulation

The Avaya SBCE can manipulate inbound and outbound SIP headers. In the reference configuration, two signaling manipulation scripts are used; **CS1K\_headers** and **CS1K\_maxptime**.

**Note** – Use of the Signaling Manipulation scripts require higher processing requirements on the Avaya SBCE. Therefore, this method of header manipulation should only be used in cases where the use of Signaling Rules (**Section 7.4.3**) does not meet the desired result. Refer to [11] for information on the Avaya SBCE scripting language.

**Step 1** - As described in **Section 2.2.1, Item 5**, the Avaya CS1000E inserts a telephone event type of 111 which AT&T does not support. This value is removed via the following script. In addition, in some call scenarios the Avaya CS1000E may insert a leading + in the calling/called number fields. This is also not required by AT&T, and is removed.

- Select Global Profiles  $\rightarrow$  Signaling Manipulation from the menu on the left-hand side of the screen (not shown).
- Click **Add Script** (not shown) and the script editor window will open.
- Enter a name for the script in the **Title** box (e.g., **CS1K\_headers**). The script shown below defined.
- Click on **Save**. The script editor will test for any errors, and the window will close. This script is applied to the Avaya Server Configuration in **Section 7.3.5**, **Step 6**.

```
Title CS1K_headers
                                                                      Save
// Removes 111 telephone event.
within session "INVITE"
 act on request where %DIRECTION="INBOUND" and %ENTRY POINT="PRE ROUTING"
// Remove 111 from CS1K requests
%BODY[1].regex_replace("100 111","100");
%BODY[1].regex_replace("a=rtpmap:111","");
%BODY[1].regex_replace("101 111","101");
within session "ALL"
 act on response where %DIRECTION="INBOUND" and %ENTRY POINT="PRE ROUTING"
// Remove 111 from CS1K responses
%BODY[1].regex_replace("100 111","100");
%BODY[1].regex_replace("a=rtpmap:111","");
%BODY[1].regex_replace("101 111","101");
 }
}
// Remove plus sign from From, Contact, and PAI
// Requests
within session "INVITE"
  act on request where %DIRECTION="INBOUND" and %ENTRY_POINT="PRE_ROUTING"
    %HEADERS["Request_Line"][1].regex_replace("\+","");
    %HEADERS["From"][1].regex_replace("\+","");
    %HEADERS["Contact"][1].regex_replace("\+","");
    %HEADERS["P-Asserted-Identity"][1].regex replace("\+","");
```

**Step 2 -** As described in **Section 2.2.1, Item 3**, AT&T sends Invites with the SIP parameter *maxptime:30*. In response, Avaya CS1000E will send *ptime:10* for any UNIStim or digital stations. The following script is used to change the *maxptime:30* parameter to *ptime:30*, thereby making Avaya CS1000E respond with *ptime:30* as required.

- Select Global Profiles → Signaling Manipulation from the menu on the left-hand side of the screen (not shown).
- Click **Add Script** (not shown) and the script editor window will open.
- Enter a name for the script in the **Title** box (e.g., **CS1K\_maxptime**). The script shown below defined.
- Click on **Save**. The script editor will test for any errors, and the window will close. This script is applied to the Avaya Server Configuration in **Section 7.3.6**, **Step 4**.

```
Save
Title CS1K_maxptime
   //Replace maxptime:30 with ptime:30 in calls to CS1K
  3
   within session "ALL"
  4
 5
      act on request where %DIRECTION="INBOUND" and %ENTRY POINT="PRE ROUTING"
  7
 8
      {
 9
10
        %BODY[1].regex replace( "a=maxptime:30", "a=ptime:30");
11
12
      }
 13 }
```

### 7.4. Domain Policies

# 7.4.1 Application Rules

- **Step 1** Select **Domain Policies** → **Application Rules** from the menu on the left-hand side menu (not shown).
- Step 2 Select the default Rule
- Step 3 Select Clone Rule button
  - For Name: enter SIP Trunk AR
  - Click Finish
- **Step 4** Highlight the rule **SIP\_Trunk\_AR** just created, and click the **Edit** button.
  - In the **Voice** row:
    - o Change the Maximum Concurrent Sessions to an appropriate amount (e.g., 2000)
    - Change the Maximum Sessions per Endpoint to an appropriate amount (e.g.,2000)
    - o In the **CDR Support** section verify it is set to **None**.
    - o Click on Finish.

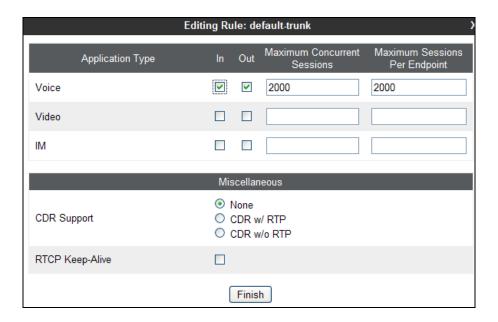

#### 7.4.2 Media Rules

### 7.4.2.1 Avaya Media Rule

- **Step 1** Select **Domain Policies** → **Media Rules** from the menu on the left-hand side menu (not shown).
- Step 2 From the Media Rules menu, select the default-low-med rule
- **Step 3** Select **Clone Rule** button
  - Name: Avaya\_trunk\_low\_med
  - Click Finish
- **Step 4** Highlight the **Avaya\_trunk\_low\_med** rule just created, select the **Media QOS** tab, and click the **Edit** button.
  - Check the Media QOS Marking Enabled
  - Select the **DSCP** box
  - Audio: Select AF11 from the drop-down
  - Video: Select AF11 from the drop-down

Step 5 - Click Finish (not shown).

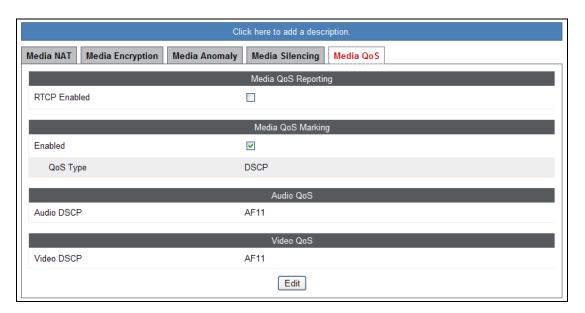

#### 7.4.2.2 AT&T Media Rule

- **Step 1** Repeat the steps in **Section 7.4.2.1** with the following changes:
  - Name: ATT \_low\_med
- Step 2 Click Finish (not shown).

### 7.4.3 Signaling Rules

As described in **Section 2.2.1, Item 4**, the Avaya SBCE is used to help reduce packet size by removed SIP headers not required by AT&T.

### 7.4.3.1 Avaya - Requests

- **Step 1** Select **Domain Policies** → **Signaling Rules** from the menu on the left-hand side menu (not shown).
- Step 2 From the Signaling Rules menu, select the default rule.

- Step 3 Select Clone Rule button
  - Enter a name: CS1K SR with SM
  - Click Finish
- **Step 4** Select the **CS1K\_SR\_with\_SM** rule and do the following:
  - Select the **Request Headers** tab (not shown), and select the **Add In Header Control** button (not shown).
  - Click the **Edit** button and the **Edit Header Control** window will open (not shown).
  - Check the **Proprietary Request Header** box.
  - From the **Header Name** menu select **P-Location**.
  - From the **Method Name** menu select **All**.
  - For **Header Criteria** select **Forbidden**.
  - From the **Presence Action** menu select **Remove Header**.
  - Click Finish
- **Step 5** Repeat **Step 4** to create a rule to remove the **P-AV-Message-ID**, **P-Location**, and **x-nt.E164-clid** proprietary headers.
- **Step 6** Repeat **Step 4** to remove the **Alert-Info**, **History-Info**, and **Resource-Party-ID** non proprietary headers.
  - Do *not* check the **Proprietary Request Header** box.

The completed form is shown below. Note that all the entries in the **Direction** column says **In**.

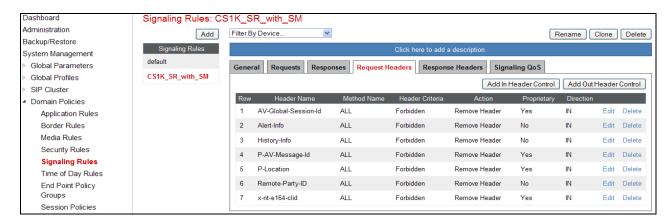

#### 7.4.3.2 Avaya - Responses

Following the steps shown in Section 7.4.3.1, Response Signaling Rules are defined to remove AV-Global-Session-ID, History-Info, P-AV-Message-ID, Remote-Party-ID, and P-Location headers for both 1xx and 2xx responses.

**Step 1** - Highlight the **CS1K\_with\_SM** rule created in **Section 7.4.3.1** and enter the following to remove the **AV-Global-Session-ID** proprietary header from **1XX** responses.

- Select the **Response Headers** tab (not shown).
- Click the **Edit** button and the **Edit Header Control** window will open.
- Check the **Proprietary Request Header** box.
- From the **Header Name** menu enter **AV-Global-Session-ID**.
- From the **Response Code** menu select **1xx**.
- From the **Method Name** menu select **All**.
- For **Header Criteria** select **Forbidden**.

- From the **Presence Action** menu select **Remove Header**.
- Click Finish
- Step 2 Repeat Step 1 to create rules to remove the P-AV-Message-ID, Remote-Party-ID, and P-Location proprietary headers for 1xx responses.
- **Step 3** Repeat **Step 2** to create rules to remove the **History-Info and Remote-Party-ID** *non-proprietary* headers for **1xx** responses.
  - Do *not* check the **Proprietary Request Header** box.
- **Step 4** Repeat **Step 1** to create rules to remove **AV-Global-Session-ID**, **P-AV-Message-ID**, and **P-Location** proprietary headers for **2xx** responses
  - From the **Response Code** menu select **2xx**.
- **Step 5** Repeat **Step 4** to create rules to remove **History-Info**, and **Remote-Party-ID** non-proprietary headers for **2xx** responses
  - Do *not* check the **Proprietary Request Header** box.

The completed form is shown below. Note that all the entries in the **Direction** column says **In**.

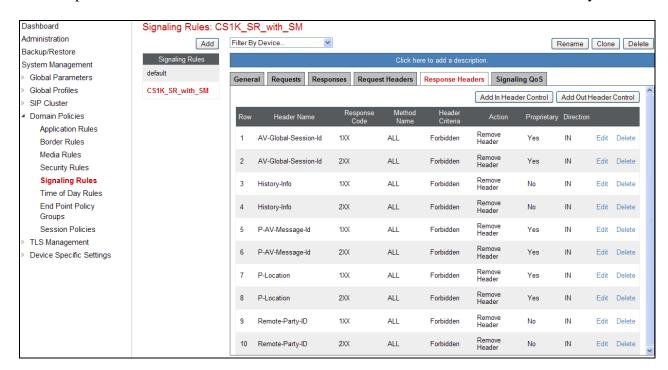

#### 7.4.3.3 AT&T - Requests

- Step 1 Follow the steps in Section 7.4.3.1, and create a Request rule called ATT\_SR.
- **Step 2** Select the **ATT\_SR** rule and do the following:
  - Select the **Request Headers** tab (not shown), and select the **Add In Header Control** button (not shown).
  - Click the **Edit** button and the **Edit Header Control** window will open (not shown).
  - Do *not* check the **Proprietary Request Header** box.
  - From the **Header Name** menu select **Resource-Priority**.
  - From the **Method Name** menu select **Invite**.
  - For **Header Criteria** select **Forbidden**.
  - From the **Presence Action** menu select **Remove Header**.

#### Click Finish

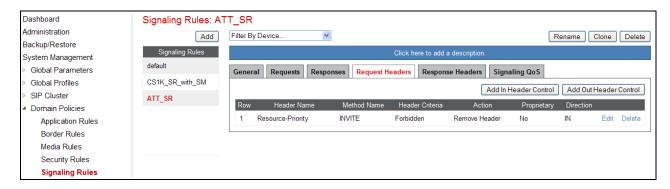

### 7.4.3.4 Avaya - Signaling QOS

Step 1 - Highlight the CS1K\_with\_SM rule created in Section 7.4.3.1 and enter the following:

- Select the **Signaling QOS** tab (not shown).
- Click the **Edit** button and the **Signaling QOS** window will open.
- Select the **Enabled** option.
- Select DCSP.
- Select Value = AF11.
- Click Finish.

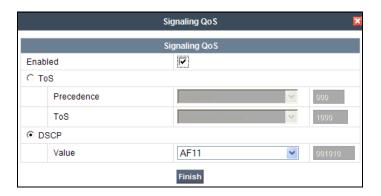

### 7.4.3.5 AT&T – Signaling QOS

**Step 1** - Highlight the **ATT\_SR** rule created in **Section7.4.3.3** and repeat the procedure in **Section 7.4.3.4**.

# 7.4.4 Endpoint Policy Groups - Avaya

**Step 1** - Select **Domain Policies** → **End Point Policy Groups** from the menu on the left-hand side (not shown).

**Step 2** - Select **Add** (not shown).

- For Name: enter Avaya\_default\_low\_PG, then click Next.
- For Application Rule: enter SIP Trunk AR (see Section 7.4.1).
- For Border Rule: enter default.
- For Media Rule: enter Avaya\_Trunk\_low\_med (see Section 7.4.2).
- For Security Rule: enter default-low.
- For Signaling Rule: enter CS1K SR with SM (see Section 7.4.3).
- For **Time of Day:** enter **default**.

Step 3 - Select Finish.

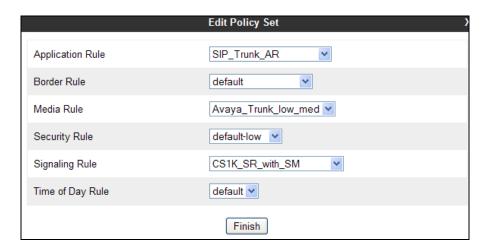

### 7.4.5 Endpoint Policy Groups – AT&T

- **Step 1** Repeat the steps in **Section 7.4.4** with the following setting changes:
  - For Name: enter ATT\_default\_low\_PG
  - For Signaling Rule: enter ATT\_SR (see Section 7.4.3.3).

**Step 2** - Select **Finish** (not shown).

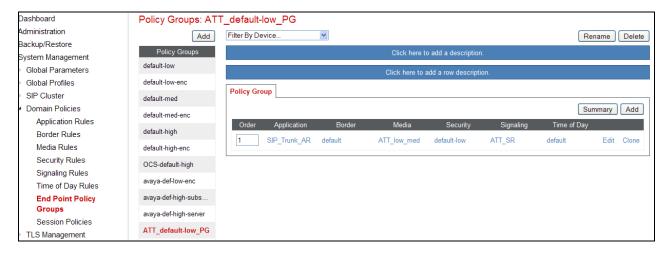

# 7.5. Device Specific Settings

# 7.5.1 Network Management

- **Step 1** Select **Device Specific Settings** → **Network Management** from the menu on the left-hand side.
- **Step 2** Select the **Network Configuration** tab. The network interfaces were provisioned during installation. However if these values need to be modified, do so via this tab. In addition, the provisioned interfaces may be enabled/disabled via the **Interface Configuration** tab.

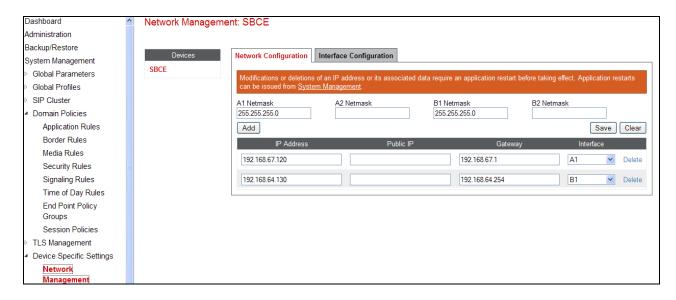

#### 7.5.2 Media Interface

AT&T requires customers to use RTP ports in the range of 16384 – 32767. Both inside and outside ports have been changed but only the outside is recommended by AT&T.

Step 1 - Select Device Specific Settings → Media Interface from the menu on the left-hand side, click on Add, and enter the following:

- For Name: enter Inside\_Trunk\_MI
- For **Media IP:** enter **192.168.67.120** (Avaya SBCE internal address toward Session Manager).
- For **Port Range:** enter **16384 32767**
- Step 2 Click Finish (not shown)
- **Step 3** Repeat **Step 1** with the following changes:
  - For Name: enter Outside\_Trunk\_MI
  - For Media IP: enter 192.168.64.130 (Avaya SBCE external address toward AT&T)
- **Step 4** Click **Finish** (not shown)

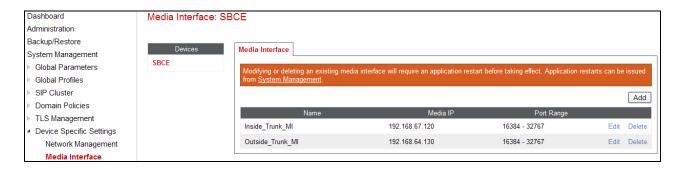

### 7.5.3 Signaling Interface

Step 1 - Select Device Specific Settings → Signaling Interface from the menu on the left-hand side.

**Step 2** - Select **Add** , and enter the following:

• For Name: enter Inside Trunk SI

- For **Media IP:** enter **192.168.67.120** (Avaya SBCE internal address toward Session Manager)
- For **TCP Port**: enter **5060**
- For **UDP Port**: enter **5060**
- **Step 3** Click **Finish** (not shown).
- **Step 4** Repeat Step 2 with the following changes:
  - For Name: enter Outside\_Trunk\_SI
  - For **Media IP:** enter **192.168.64.130** (Avaya SBCE external address toward AT&T).
  - For **UDP Port**: enter **5060**
- **Step 3** Click **Finish** (not shown).

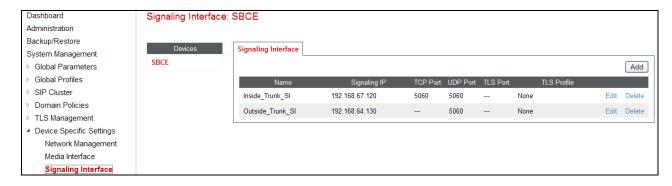

### 7.5.4 Endpoint Flows – To Avaya (Session Manager)

- **Step 1** Select **Device Specific Settings** → **Endpoint Flows** from the menu on the left-hand side.
- Step 2 Select the Server Flows tab
- **Step 3** Select **Add**, and enter the following:
  - For Name: enter Avaya\_Trunk
  - For Server Configuration: enter SM\_Trunk\_SC (see Section 7.3.5)
  - For **URI Group:** enter \* (default)
  - For **Transport:** enter \* (default)
  - For **Remote Subnet:** enter \* (default)
  - For Received Interface: enter Outside Trunk SI (see Section 7.5.3)
  - For Signaling Interface: enter Inside Trunk SI (see Section 7.5.3)
  - For Media Interface: enter Inside\_Trunk\_MI (see Section 7.5.2)
  - For End Point Policy Group: enter Avaya default low PG (see Section 7.4.4)
  - For Routing Profile: enter To ATT RP (see Section 7.3.4)
  - For Topology Hiding Profile: enter Avaya \_TH (see Section 7.3.7)
  - For File Transfer Profile: enter None
- Step 4 Click Finish (not shown)

# 7.5.5 Endpoint Flows – To AT&T Primary

**Note** – See **Appendix 1** for provisioning an Endpoint Flow for the AT&T IPFR-EF service secondary Border Element, if applicable.

- **Step 1** Repeat the steps in **Section 7.5.4** with the following changes:
  - For Name: enter ATT Primary
  - For Server Configuration: enter ATT\_Primary\_SC (see Section 7.3.6)

- For Received Interface: enter Inside\_Trunk\_SI (see Section 7.5.3)
- For Signaling Interface: enter Outside\_Trunk\_SI (see Section 7.5.3)
- For Media Interface: enter Outside\_Trunk\_MI (see Section 7.5.2)
- For End Point Policy Group: enter ATT\_default\_low\_PG (see Section 7.4.5)
- For **Routing Profile:** enter **To\_SM\_RP** (see **Section 7.3.3**)
- For **Topology Hiding Profile:** enter **ATT\_TH** (see **Section 7.3.8**)

Step 4 - Click Finish (not shown)

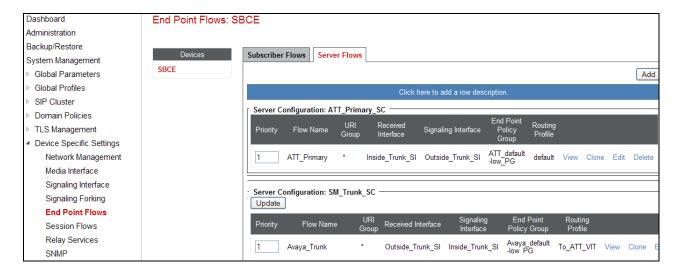

### 8. AT&T IP Flexible Reach Service

Information regarding AT&T IP Flexible Reach Service may be found at <a href="http://www.business.att.com/enterprise/Service/voice-services/voip/sip-trunking/">http://www.business.att.com/enterprise/Service/voice-services/voip/sip-trunking/</a> or by contacting AT&T at **800-248-3632**.

# 8.1. AT&T Provisioning

The AT&T IP Flexible Reach service provided DID numbers for the reference configuration that could be called from the PSTN. These DID numbers terminated to the Avaya CS1000E location via the AT&T IP Flexible Reach service. Any DID numbers shown in these application notes are examples. Customers will be assigned DIDs by AT&T. It should be noted that the DID numbers dialed, and the DNIS numbers inserted into SIP headers may not be the same digit strings.

The AT&T IP Flexible Reach service also provided a network border element IP address for the reference configuration. Customers will be assigned a border element IP address(es) by AT&T.

# 9. Verification Steps

This section provides example verifications of the Avaya configuration with AT&T IP Flexible Reach service.

### 9.1. Avaya CS1000E Verifications

This section illustrates sample verifications that may be performed using the Avaya CS1000E Element Manager GUI.

### 9.1.1 IP Network Maintenance and Reports Commands

Step 1 - From Element Manager, navigate to System → IP Network → Maintenance and Reports as shown below.

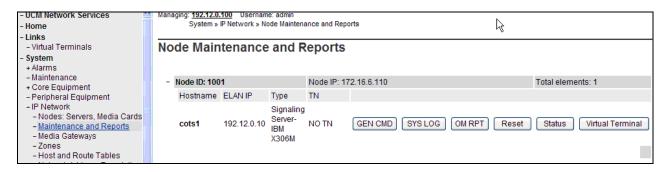

**Step 2** - In the resultant screen on the right, click the **Gen CMD** button. The **General Commands** page is displayed as shown below.

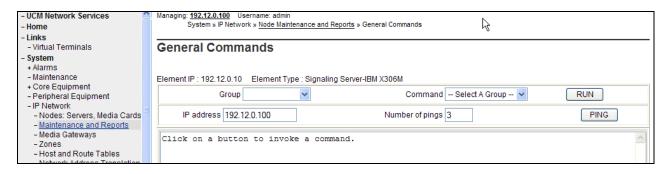

A variety of commands are available by selecting an appropriate **Group** and **Command** from the drop-down menus, and selecting **Run**.

For example, to check the status of the SIP Gateway to Session Manager in the sample configuration, select "Sip" from the Group menu and "SIPGwShow" from the Command menu. Click Run. The example output below shows that the Session Manager (192.168.67.47, port 5060, TCP) has "SIPNPM Status" Active.

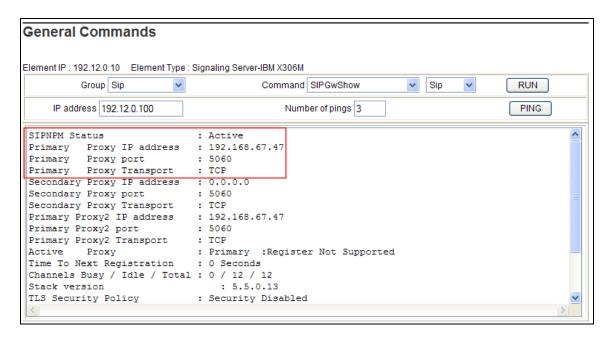

The following screen shows a method to view IP UNIStim telephone status. The screen shows the output of the **Command** "isetShow" in **Group** "Iset". At the time this screen was captured, the first UNIStim telephone listed was involved in an active call with PSTN via the AT&T IP Flexible Reach service.

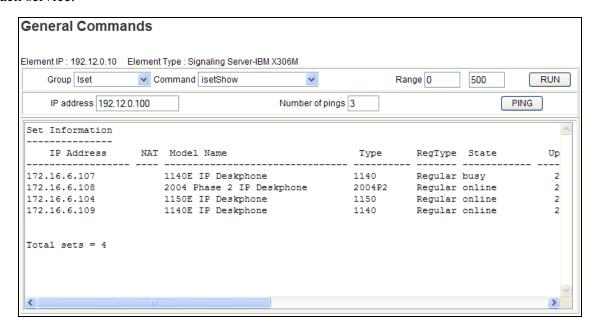

# 9.1.2 System Maintenance Commands

A variety of system maintenance commands are available by navigating to **System** → **Maintenance** using Element Manager. The user can navigate the maintenance commands using either the "**Select by Overlay**" method or the "**Select by Functionality**" method.

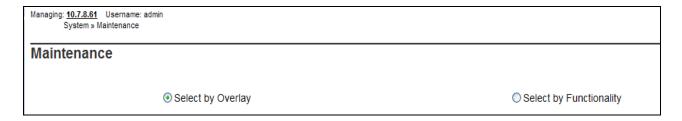

The following screen shows an example where "Select by Overlay" has been chosen. The various overlays are listed, and the "LD 96 – D-Channel" is selected.

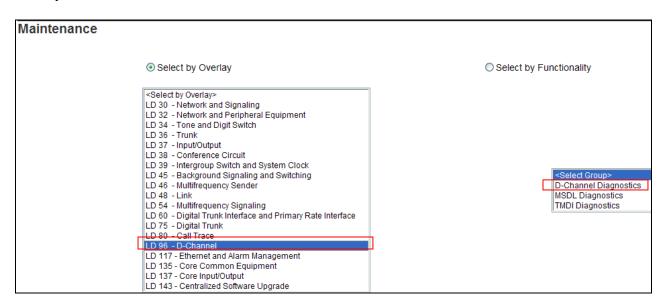

On the preceding screen, if "LD 96 - D-Channel" is selected on the left menu with "D-Channel Diagnostics" selected on the right menu, a screen such as the following is displayed. D-Channels 15 (Sip GW) and 20 (SIPLine), show as established (EST) and active (ACTV).

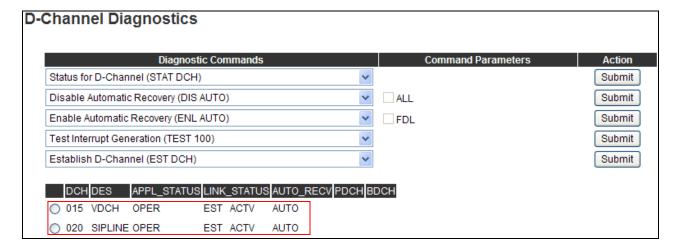

#### 9.2. SIP Protocol Traces

The following screen capture shows a Wireshark trace captured on the CPE private network, filtered on SIP messages. This section illustrates an example outbound call to PSTN from an Avaya CS1000E 1140E IP UNIStim telephone with Directory Number 4095. The INVITE message sent by Avaya CS1000E to Session Manager is selected.

- The Avaya CS1000E sends the calling station's associated AT&T DID number 17325554383 (see Section 5.9) in SIP headers such as the From and P-Asserted-Identity headers.
- The Avaya CS1000E proprietary headers such as "**x-nt-e164-clid**" can be observed, and such headers will be removed by the Avaya SBCE.
- The Avaya CS1000E is sending RFC2833 Telephone event types **100** and **111**. The 111 telephone event will be removed by the Avaya SBCE.
- The Avaya CS1000E MIME headers can be observed in the Message Body and will be removed by Session Manager.
- The **History-Info** header will be removed by Avaya SBCE.

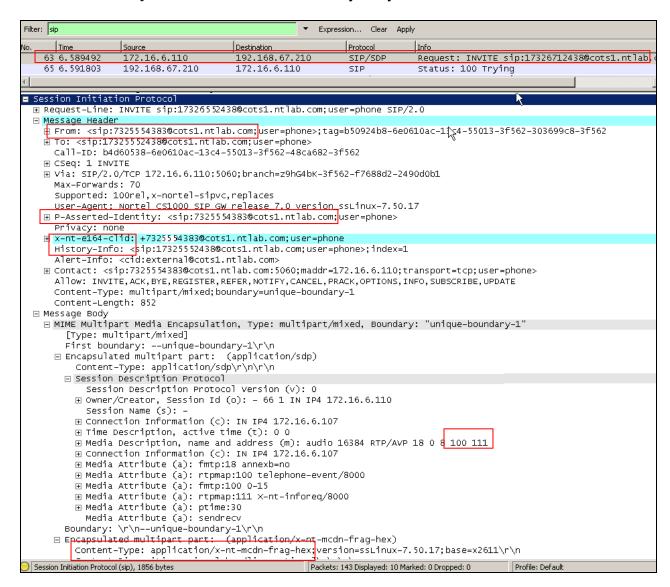

The following screen capture shows the subsequent INVITE message sent by Avaya SBCE to the AT&T border element. As can be observed in the example below:

- The Avaya CS1000E proprietary header "**x-nt-e164-clid**" was removed by the Avaya SBCE.
- The 111 telephone event was removed by Avaya SBCE.
- The Avaya CS1000E **MIME** headers were removed by Session Manager.
- The **History-Info** header was removed by Avaya SBCE.

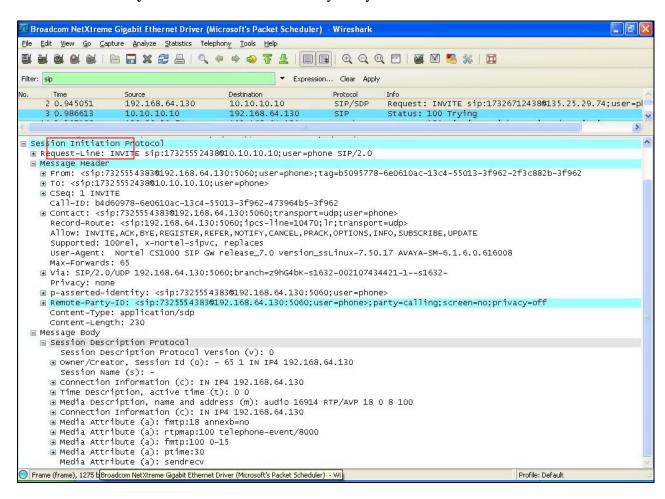

Changing the display filter to **rtp**, the media streams for this call are displayed. Note that the UDP ports used are within the range defined in **Section 7.5.2**. Also note that G.729 was the codec used.

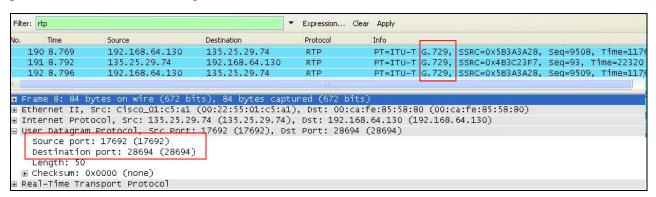

### 9.3. System Manager / Session Manager Verification

### 9.3.1 Verify Service State and Entity Link Status

Log in to System Manager. Expand **Elements** → **Session Manager** and the Dashboard screen is displayed. Verify that the **Service State** column shows "**Accept New Service**", and the **Entity Monitoring** column shows "0" Entities are down.

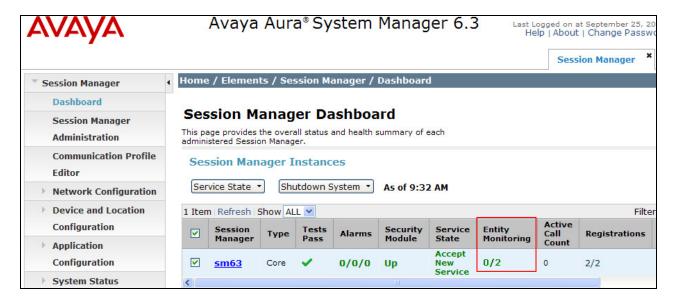

Click on the **Entity Monitoring** display (e.g., **0/2**), and a list of all the provisioned SIP Entities, and their states, are displayed. Under normal operating conditions, the **Conn. Status** should be "**Up**" as shown in the example screen below. The **Reason Code** column indicates that the Avaya SBCE has responded to SIP OPTIONS from Session Manager with a SIP 405 message which is sufficient for SIP Link Monitoring to consider the link up.

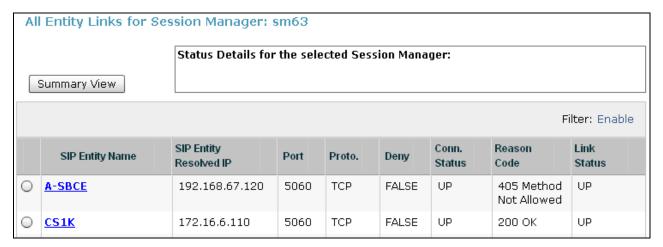

### 9.3.2 Call Routing Test

The Call Routing Test verifies the routing for a particular source and destination. To run the routing test, expand Elements  $\rightarrow$  Session Manager  $\rightarrow$  System Tools  $\rightarrow$  Call Routing Test.

The following screen shows an example call routing test for an inbound call to the Avaya CS1000E from PSTN/AT&T.

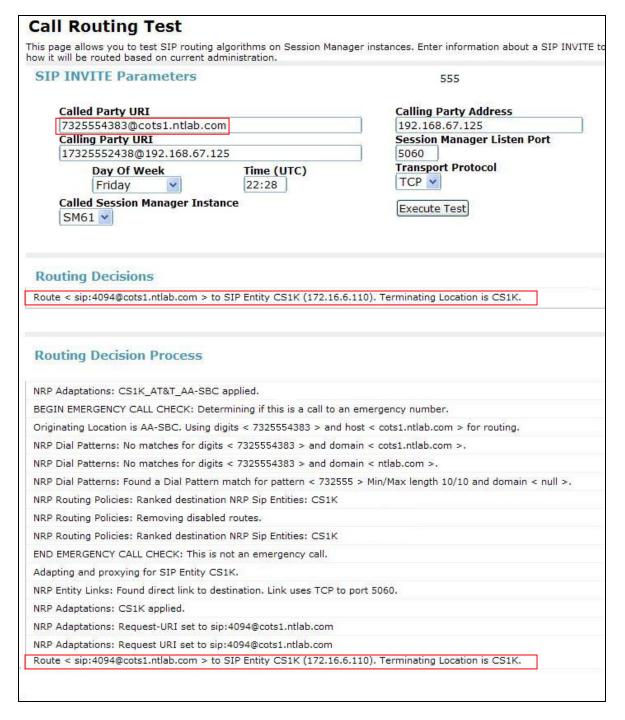

# 9.4. Avaya Session Border Controller for Enterprise Verification

# 9.4.1 Verify Avaya SBCE Connectivity to AT&T IP Flexible Reach

Verify that your entity links from Avaya SBCE (192.168.64.130) to AT&T IP Flexible Reach border element (10.10.10.10) are up and communicating with SIP OPTION messages and a response messages.

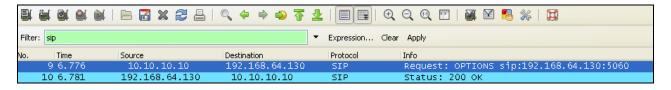

### 9.4.2 Internal Tracing

- **Step 1** Using the left hand column menu described in **Section 7**, navigate to **Device Specific Settings**  $\rightarrow$  **Troubleshooting**  $\rightarrow$  **Trace**.
- **Step 2** Select the **Packet Capture** tab and select the following:
  - a. Select the desired **Interface** from the drop down menu. If "**All**" is selected, then the Avaya SBCE will trace traffic from both the A1 and B1 interfaces.
  - b. Specify the Maximum Number of Packets to Capture (.e.g., 5000)
  - c. Specify a Capture Filename (e.g., TEST.pcap).
  - d. Click **Start Capture** to begin the trace.

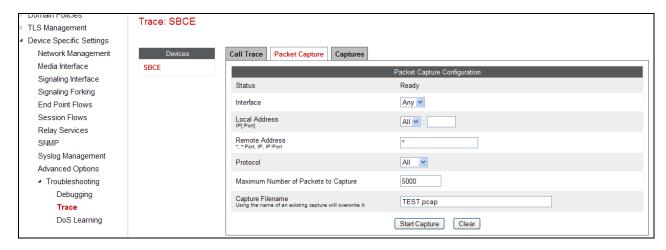

The capture process will initialize, ("Please wait while your settings are saved and the capture is started"), and then display will say "In Progress".

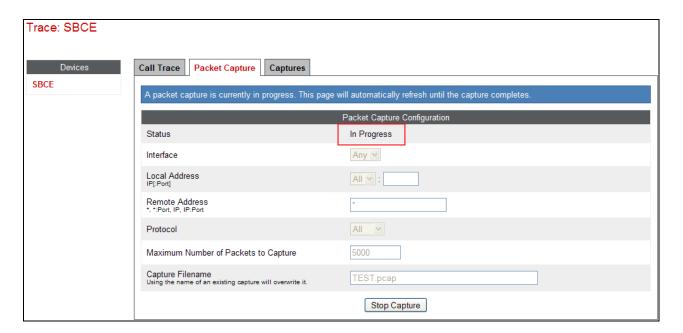

- **Step 3** Run the test.
- **Step 4** Click on the **Stop Capture** button.
- **Step 5** Click on the **Captures** tab and the packet capture is listed as a .*pcap* file with the date and time added to filename.
- **Step 6 -** Click on the file name link to download the file and use an application such as Wireshark to open the trace.

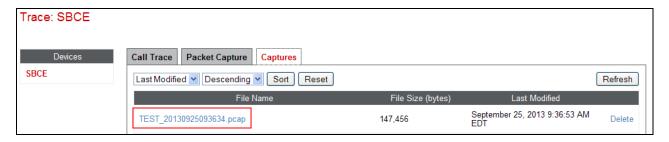

### 10. Conclusion

As illustrated in these Application Notes, Avaya Communication Server Release 7.6, Avaya Aura® Session Manager 6.3, and the Avaya Session Border Controller for Enterprise 6.2 can be configured to interoperate successfully with AT&T IP Flexible Reach service via either AVPN or MIS-PNT transport, within the constraints specified in **Section 2.2.1**. This solution allows Avaya Communication Server 1000E user access to the PSTN using an AT&T IP Flexible Reach service connection.

### 11. References

## 11.1. Avaya

Avaya product documentation, including the following, is available at <a href="http://support.avaya.com">http://support.avaya.com</a>

#### **Avaya Communication Server 1000E**

- [1] Network Routing Service Fundamentals, Avaya Communication Server 1000, Release 7.6, Document Number NN43001-130, Issue 04.01, March 2013.
- [2] IP Peer Networking Installation and Commissioning, Avaya Communication Server 1000, Release 7.6, Document Number NN43001-313, Issue 06.01, March 2013.
- [3] Unified Communications Management Common Services Fundamentals, Avaya Communication Server 1000, Release 7.6, Document Number NN43001-116, Issue 06.01, March 2013.
- [4] SIP Line Fundamentals Avaya Communication Server 1000, Release 7.6, NN43001-508, Issue 04.01
- [5] Avaya CallPilot® Communication Server 1000 and Avaya CallPilot Server Configuration 5.1, NN44200-312, 02.01, October 2012

#### Avaya Aura® Session Manager/System Manager

- [6] Administering Avaya Aura® Session Manager, Release 6.3, December, 2012
- [7] Implementing Avaya Aura® Session Manager, Release 6.3, March, 2013
- [8] Implementing Avaya Aura® System Manager, Release 6.3, Issue 1, December, 2012
- [9] Administering Avaya Aura® System Manager, Release 6.3, Issue 1.0, December, 2012

#### **Avaya Session Border Controller for Enterprise**

- [10] Installing Avaya Session Border Controller for Enterprise, Release 6.2, Issue 3, June 20
- [11] Administering Avaya Session Border Controller for Enterprise, Release 6.2, Issue 2, March 2013

#### 11.2. AT&T IP Flexible Reach service.

Information regarding the AT&T IP Flexible Reach Service can be found at –

http://www.business.att.com/enterprise/Service/business-voip-enterprise/network-based-voip-enterprise/ip-flexible-reach-enterprise/

# 12. Addendum 1 – Avaya Session Border Controller for Enterprise Redundancy to Multiple AT&T Border Elements

The AT&T IP Flexible Reach - Enhanced Features SIP Trunk service may provide multiple network border elements for redundancy purposes. The Avaya SBCE can be provisioned to support this redundant configuration.

Given two AT&T border elements **10.10.10.10** and **10.10.10.11**, the Avaya SBCE is provisioned as follows to include the backup trunk connection to 10.10.10.11 (the primary trunk connection to 10.10.10.10 is defined in **Sections 7.3.4** and **7.3.6**).

### 12.1.1 Configure the Secondary Border Element Server Configuration

Repeat the steps in **Section 7.3.6** to create a Server Configuration for the connection to the AT&T secondary Border Element, using the following entries:

**Step 1** - In the **Profile Name** window enter a Profile Name (e.g., **ATT\_Secondary\_SC**) and select **Next**.

Step 2 – In the Add Server Configuration Profile - General window for Server Type: select Trunk Server.

- Enter **IP** Address: 10.10.10.11 (See the note in **Section 3.1** regarding this address).
- For Supported Transports: check UDP
- For **UDP Port**: enter **5060**
- Select Next
- Step 3 Accept default values for the Add Server Configuration Profile Authentication and Heartbeat windows (not shown).
- Step 4 The Add Server Configuration Profile Advanced window will open.
  - Select **ATT\_SI** for **Interworking Profile** (created in **Section 7.3.2**).
  - For the **Signaling Manipulation Script** select the **CS1K\_maxptime** script that was defined in **Section 7.3.9**.

Step 5 - Select Finish.

The following screen shots show the completed **General** and **Advanced** tabs.

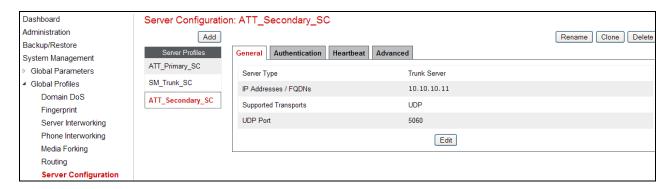

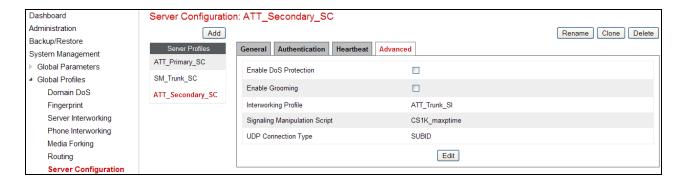

### 12.1.2 Add Secondary Border Element IP Address to Routing

Repeat the steps in **Section 7.3.4** to add a Routing Profile for the AT&T secondary Border Element.

- Step 1 Select the profile created in Section 7.3.4 (e.g., To\_ATT\_RP).
- **Step 2** Click **Next**, then enter the following:
  - Set **Next Hop Server 2:** to **10.10.10.11** (AT&T Border Element IP address, see note in **Section 3.1** regarding this address).
- Step 3 Click Finish.

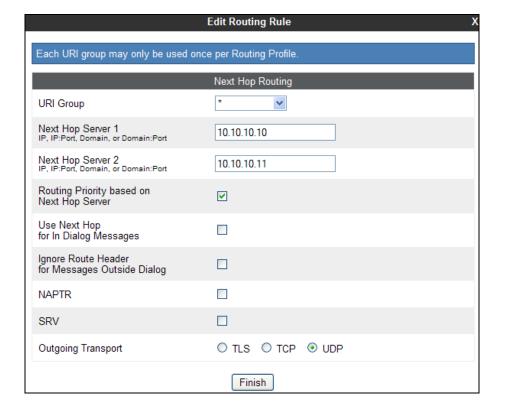

### 12.1.3 Configure Secondary AT&T Border Element End Point Flow

- **Step 1** Repeat the steps in **Section 7.5.5**, with the following changes, to add an Endpoint Flow for the AT&T secondary Border Element:
  - For Name: enter ATT\_Secondary
- Step 4 Click Finish (not shown)

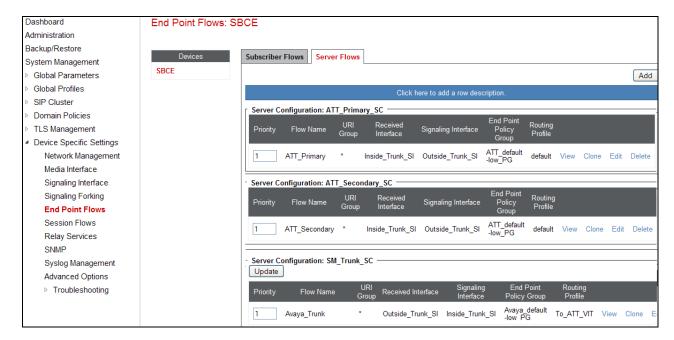

When completed the Avaya SBC-E will issue OPTIONS messages to the primary (10.10.10.10 and secondary (10.10.10.11) border elements.

©2013 Avaya Inc. All Rights Reserved.

Avaya and the Avaya Logo are trademarks of Avaya Inc. All trademarks identified by <sup>TM</sup> and <sup>®</sup> are registered trademarks or trademarks, respectively, of Avaya Inc. All other trademarks are the property of their respective owners. The information provided in these Application Notes is subject to change without notice. The configurations, technical data, and recommendations provided in these Application Notes are believed to be accurate and dependable, but are presented without express or implied warranty. Users are responsible for their application of any products specified in these Application Notes.

Please e-mail any questions or comments pertaining to these Application Notes along with the full title name and filename, located in the lower right corner, directly to the Avaya DevConnect program at <a href="mailto:devconnect@avaya.com">devconnect@avaya.com</a>.